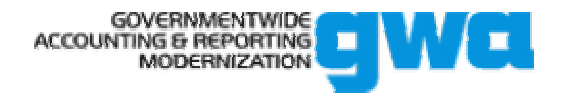

# **GOVERNMENTWIDE ACCOUNTING SYSTEM ACCOUNT STATEMENT USER MANUAL**

**Release 2.1** 

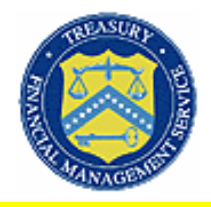

**Department of the Treasury Financial Management Service PGMC II 3700 East-West Highway Hyattsville, MD 20782** 

**April, 2004** 

GWA Account Statement 2.1 User Manual

Document Date 02/06/04

Table of Contents

# **Table of Contents**

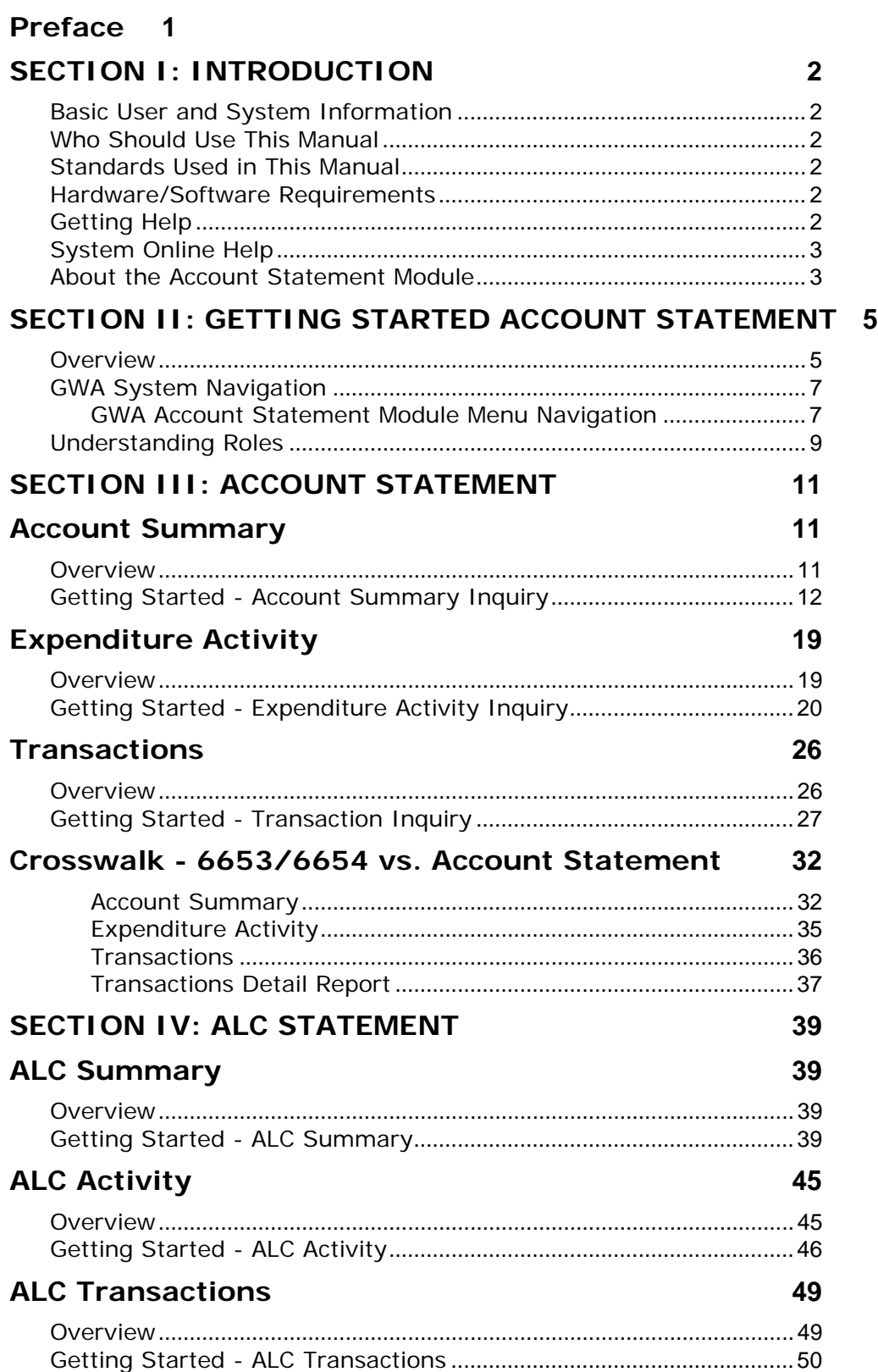

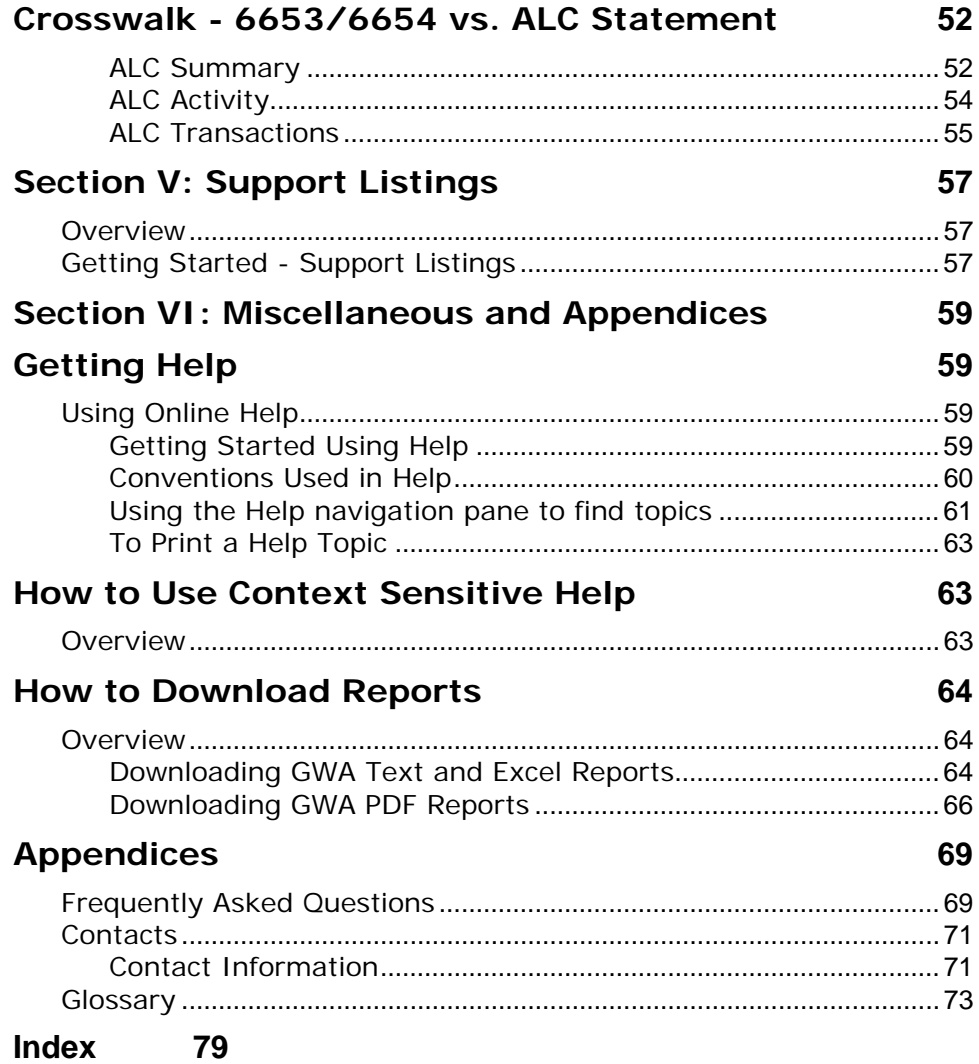

# <span id="page-4-0"></span>**Preface**

Welcome to the Governmentwide Accounting (GWA) System Account Statement Module. The Account Statement is online and allows users to retrieve daily accounting information. This query based component for retrieving information will eventually replace the Monthly Undisbursed Ledgers and Trial Balance reports. Overall, the module is designed to assist Federal Program Agencies (FPAs) with their reconciliation processes. Information will be accessed at the Department Level and users will be able to view both an Accounting View and a Published View of their Account Balances related transaction. The Account Statement will provide FPAs with a central source for retrieving a near real-time picture of their account balances.

## Section Descriptions

The information in this manual is divided into Sections. These sections will describe the processes available under each Account Statement component and will include screen views to ensure that the correct procedures are being followed. The manual also contains the Introduction, which discusses the purpose of the manual, its intended audience and some of the functions common to all types of transactions and/or applications. There are also a Table of Contents, and the following Appendices:

- A. Frequently Asked Questions
- B. Contact Information
- C. Glossary
- D. Index

Section I: Introduction. This section describes how to use this User Manual, and lists hardware and software requirements.

Section II: Getting Started Account Statement Module. This section describes the overall Account Statement Module and how to get started using it, and how to navigate through the system.

Section III: Account Statement. This section describes the procedures for selecting criteria for retrieving the Account Statement reports.

Section IV: ALC Statement. This section describes the procedures for selecting criteria for retrieving the ALC Statement Reports.

Section V: Support Listings. This section describes the procedures for linking to additional FMS Account Systems.

Section VI: Miscellaneous and Appendices. This section describes how to get help using the online help, how to use context sensitive help and how to download reports

Appendices – Consist of Frequently Asked Questions, Contact Information, Glossary, and Index.

# <span id="page-5-0"></span>**SECTION I: INTRODUCTION**

### **Basic User and System Information**

This User Manual is designed for a specific audience, and uses formatting standards to help clarify the content. These items are discussed below. In addition, Governmentwide Accounting (GWA) System user hardware and software requirements are listed, as well as additional resources available to help you use the system.

#### **Who Should Use This Manual**

This manual is intended for new users of the GWA System Account Statement Module. The intention of this manual is to describe the Account Statement in its entirety. However, individual users will only have access to the data and functions that are authorized by their designated user role. For a list of roles and functions available in the Account Statement, see *Section 2: Understanding Roles*.

#### **Standards Used in This Manual**

There are several standards used throughout the User Manual. The standards include the following:

- References to screen names will be displayed in bold print (e.g. **GWA Home page).**
- Names of screen buttons will be in bold print (e.g. **View Activity)**.
- References to other sections of this manual will be in *italics*.

#### **Hardware/Software Requirements**

The hardware and software requirements for users to access the GWA Applications are listed below:

- A fast, high-capacity Pentium (or higher) PC.
- Windows 95, 98, 2000, NT and XP operating system.
- Access to the Internet.
- Netscape 4.76 or Microsoft Internet Explorer 5.5 or higher (Microsoft Internet Explorer is the recommended browser).
- A mouse, touch-pad, or similar pointing device.
- VGA monitor or better with resolution set at 800x600 pixels or greater.

#### **Getting Help**

There are several ways you can obtain help when using the system. They include online Help as well as Financial Management Service (FMS) personnel that can assist you with system questions. *See Contact Information.* 

### <span id="page-6-0"></span>**System Online Help**

Online Help that is specifically related to GWA Account Statement may be accessed by clicking the Help button located to the left of GWA LOG Off button or by clicking on the yellow question mark located on each inquiry and report screen. *See Getting Help and Context Sensitive Help.* 

#### **About the Account Statement Module**

The Account Statement Module provides Federal Program Agencies (FPAs) with a central source for retrieving a near real time picture of their account balances to facilitate the maintenance of the Fund Balance with Treasury (FBWT). The Accounting Statement consists of three distinct sections: Account Statement, ALC Statement, and Support Listings. The Account Statement is designed for agency users that perform their FBWT reconciliation's based on Treasury Account Symbol (TAS). The ALC Statement is designed for users who reconcile based on Agency Location Code (ALC). The Support Listings provides links to other FMS Accounting Systems that supports the monthly Statement of Difference reconciliation performed by agencies.

# <span id="page-8-0"></span>**SECTION II: GETTING STARTED ACCOUNT STATEMENT**

#### **Overview**

This Getting Started topic provides instructions to get you started in using Governmentwide Accounting (GWA) System Account Statement Module.

The Account Statement Module provides Federal Program Agencies (FPAs) with a central source for retrieving a near real-time picture of their account balances to facilitate the maintenance of the Fund Balance with Treasury (FBWT).

This is the first screen (Home Page) that you will see after you logon to the GWA System. *See GWA System Navigation on how to navigate through the system.*

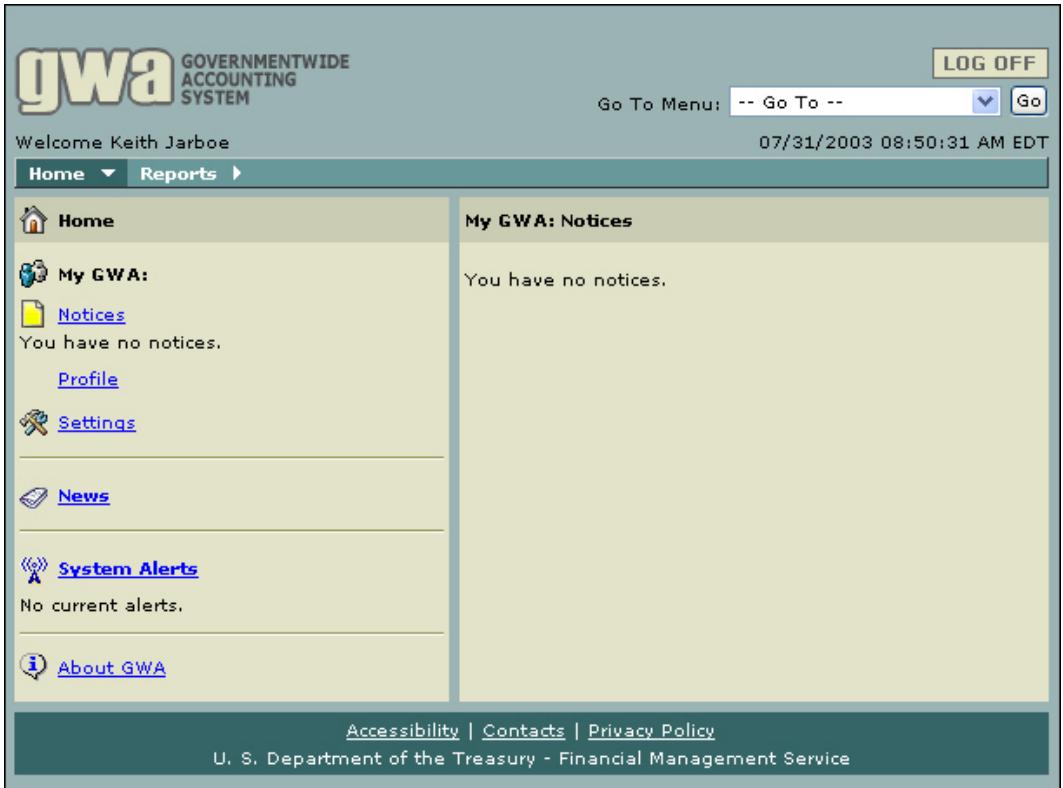

The Account Statement Module consists of the following:

**Account Statement** is designed for agency users that perform their FBWT reconciliation's based on Treasury Account Symbol (TAS). The Accounting Statement consists of the following reports:

- Account Summary
- **Expenditure Activity**
- **Transactions**

**ALC Statement** is designed for users who reconcile based on ALC. The ALC Statement consists of the following reports:

- ALC Summary
- ALC Activity
- ALC Transactions

**Support Listings** provides links to other FMS Accounting Systems that supports the monthly Statement of Difference reconciliation performed by agencies.

Users have access to information in the Account Statement at the Agency/Department level and have the ability to retrieve a daily update of the Account Statement information. For an explanation of access privileges and selection criteria rules based on your User ID; *see Understanding Roles.*

The user will be able to query account information either in the **Accounting View** (includes prior period adjustments; current reporting) or **Published View** (excludes prior period adjustments; reporting based on the MTS release).

The Undisbursed Ledger 6653 is provided to agencies only for agency accounts with monthly activity. The Account Statement will provide information on all accounts associated to the agency whether or not there is activity for the month. *See the Crosswalk - 6653/6654 vs. Account Statement and Crosswalk - 6653/6654 vs. ALC Statement***.** 

The user will be able to download the Account Statement reports in **Text** and **Excel**. *See How to Download Reports*.

In addition the user will be able to download and print their reports in **PDF** format. *See How to Download Reports.*

### <span id="page-10-0"></span>**GWA System Navigation**

Navigating through the Governmentwide Accounting (GWA) System Account Statement Module is like any other website, and specific methods may depend on the browser you are using.

GWA Account Statement Module Menu Navigation

Menu selections will always be available at the top portion of the screen in the menu bar. Additional sub menu items will appear directly under the menu bar that you selected from until you reach the appropriate screen.

To get to the Account Statement, select **Reports** from the home page menu bar.

The Account Statement Reports menu is displayed.

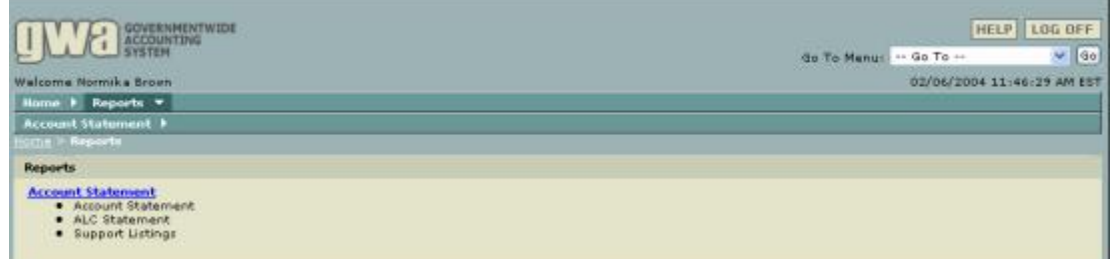

K Note: The Reports menu displays only those reports a user has access to.

From the Reports Menu, select Account Statement.

K<sup>\*</sup> Note: You can also select the Account Statement from the Go To Menu drop-down list as shown here:

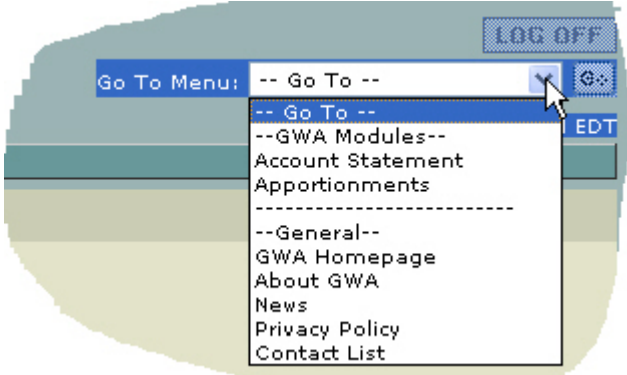

To return to the GWA Home page from the Account Statement select Home **HOME** 

# **Navigation for the Account Statement**

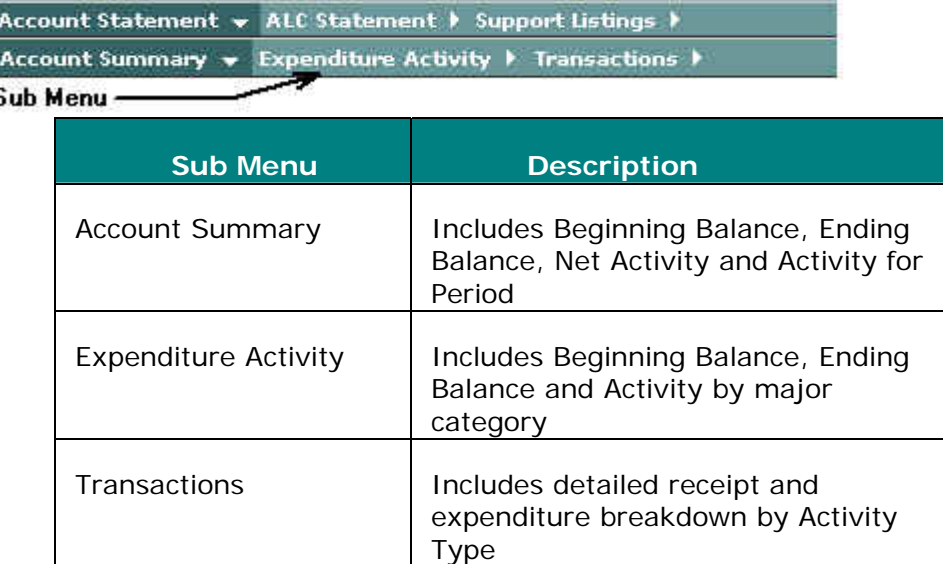

# **Navigation for the ALC Statement**

Account Statement > ALC Statement + Support Listings > ALC Summary v ALC Activity > ALC Transactions > 77

Sub Menu -

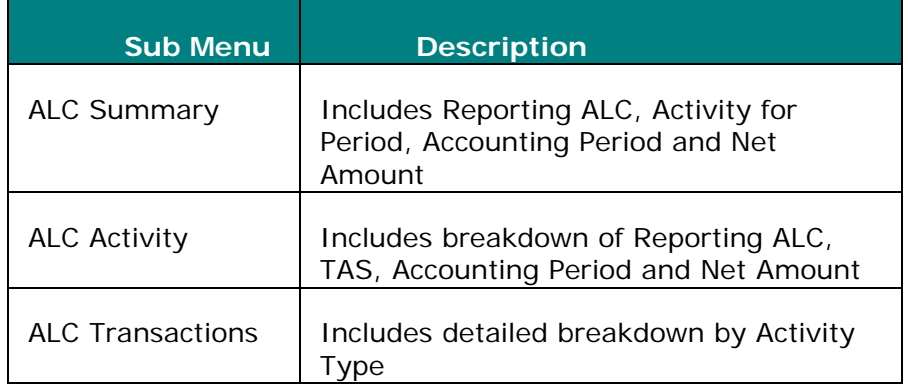

## <span id="page-12-0"></span>**Understanding Roles**

The GWA Account Statement Module allows users to view accounting data at the Department level. Data permissions are governed by the user's role established through the completion and approval of the GWA Enrollment Form. The available user roles are listed below:

- Agency Reviewer (Limited data permission)
- Government Reviewer (Global data permission)

The Agency Reviewer will be able to access data regarding their parent agency only. The Government Reviewer will be able to access data for all agencies at the department level.

# <span id="page-14-0"></span>**SECTION III: ACCOUNT STATEMENT**

# **Account Summary**

#### **Overview**

The Governmentwide Accounting (GWA) System Account Statement consists of the **Account Summary Inquiry** which provides users with the capability for selecting criteria specific to their Federal Program Agency (FPA). Although there are specific rules governing data availability (based on the user role), the process for generating and displaying the results is the same. The **Account Summary** report provides your agency with an ending balance inclusive of net activity for the accounting period you select. Definitions of the selection criteria are listed below, followed by the steps for generating the **Account Summary** report.

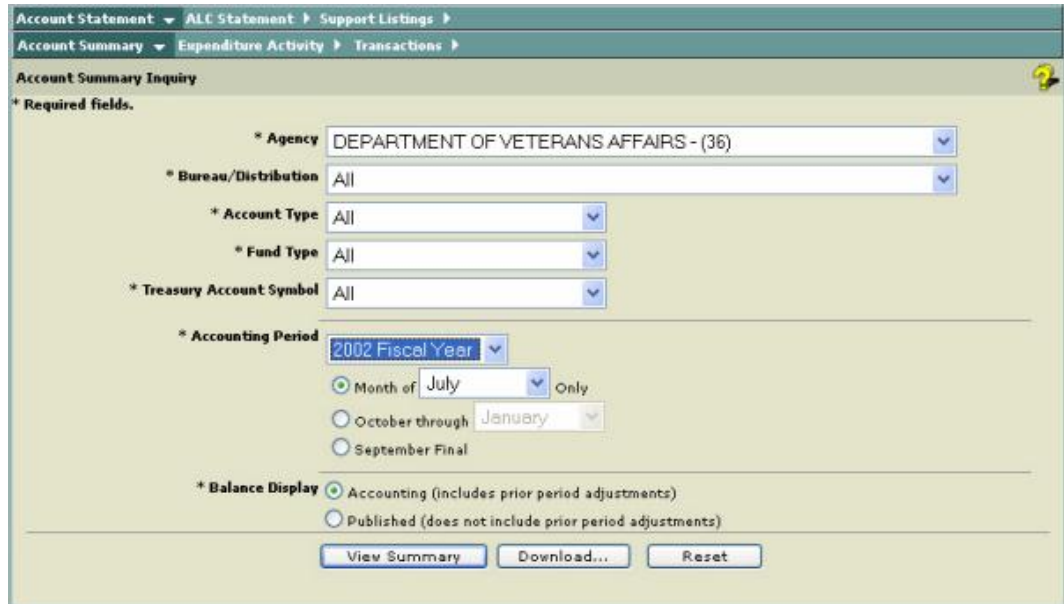

The following table defines the criteria fields as shown in the screen above.

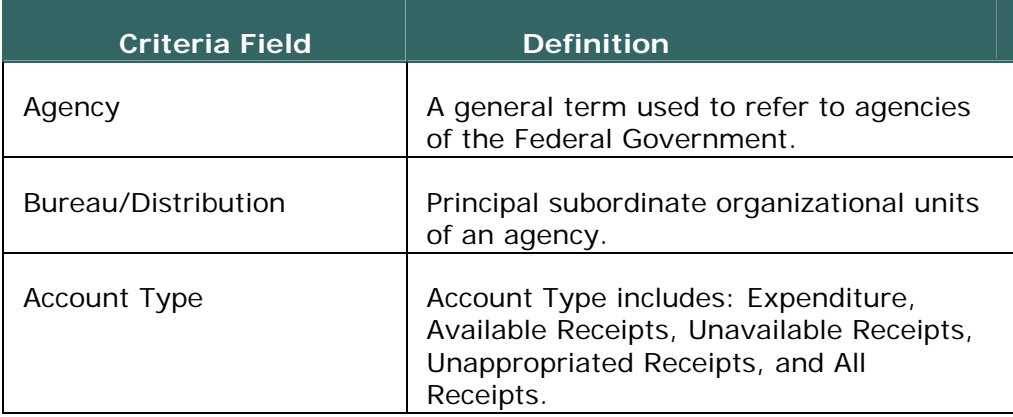

<span id="page-15-0"></span>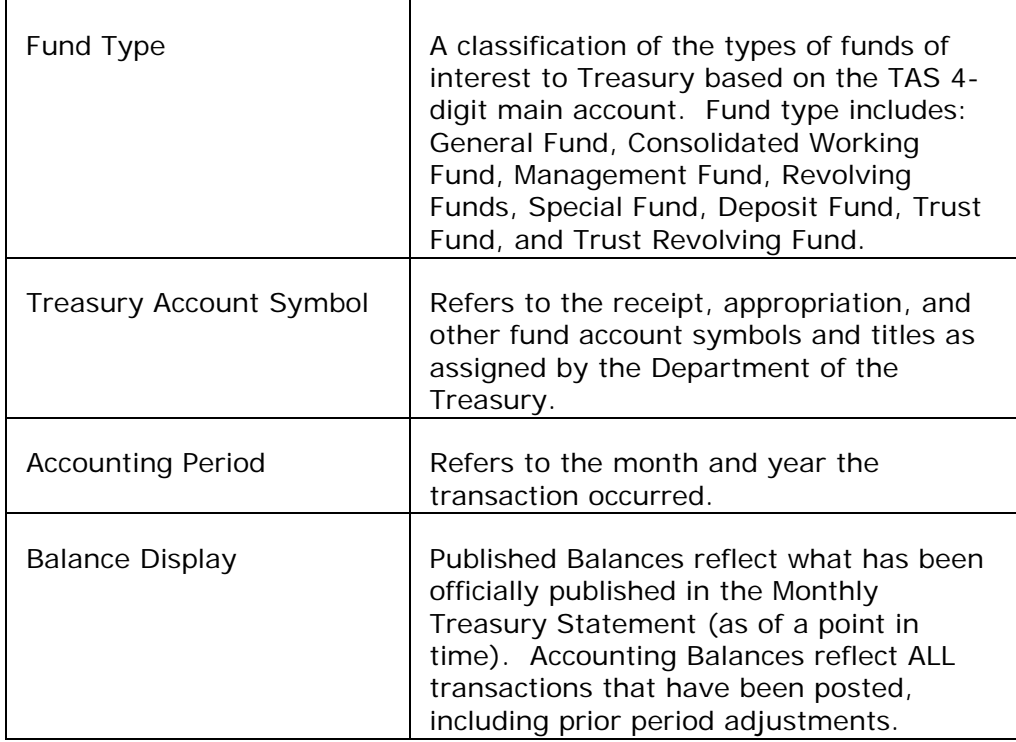

### **Getting Started - Account Summary Inquiry**

Before you generate an **Account Summary Report**, you must specify selection criteria. The selection criteria are shown in the table above.

 $\blacktriangleright$  Note: All required fields are indicated with an asterisk ("\*").

1. From the **Account Summary Inquiry** page, select an **Agency** from the drop-down list to display all Agencies assigned to the user.

2. Select a **Bureau/Distribution** from the drop-down list or select \*\*All\*\* to display all Bureau/Distribution Codes assigned to the user.

3. Select an **Account Type** from the drop-down list or select \*\*All\*\* to display all Account Types.

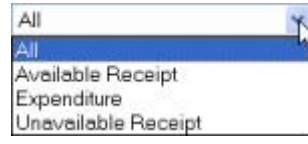

Note: The select \*\*All\*\* feature will not be available for this release.

See the **Glossary** for definitions of each of the **Account Types**

4. Select a **Fund Type** from the drop-down list or select \*\*All\*\* to display all Fund Types.

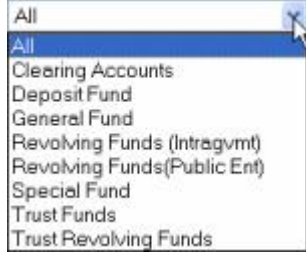

See the **Glossary** for definitions of each of the **Fund Types**

5. Select a **Treasury Account Symbol** from the drop-down list or select \*\*All\*\* to display all the Treasury Account Symbols assigned to the user.

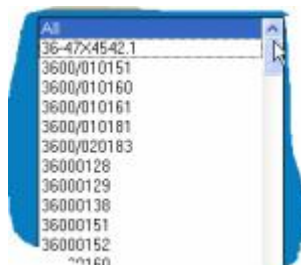

6. Select **Accounting Period** from the drop-down list.

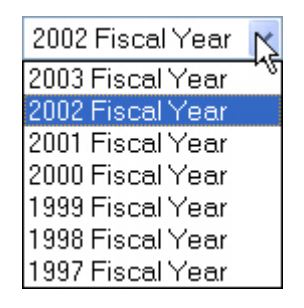

Note: The current or previous fiscal year may be selected.

7. Select the **Month of** (single month in the fiscal year)

or

the **October through** (range of months in a fiscal year).

or

the **September Final.**

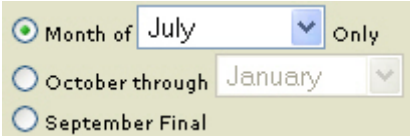

Note: If you select the **September Final**, the **Balance Display** option, **Published** (does not include prior period adjustments) will automatically be selected.

 $\blacksquare$  Note: If you select a range of months, the data displayed on the Account Summary and the Expenditure Activity screens, is cumulative, the individual month and year is displayed only on the Transactions screen.

8. From the **Balance Display**, select **Accounting** (includes prior period adjustments)

or

 **Published** (does not include prior period adjustments).

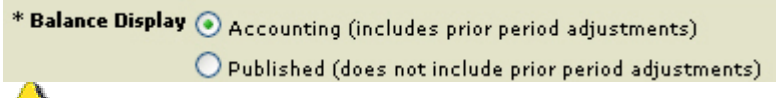

Warning:The **Published** view cannot be selected when choosing a range of months (available only for a single month).

You will receive the following warning message should you select **Published** with choosing a range of months.

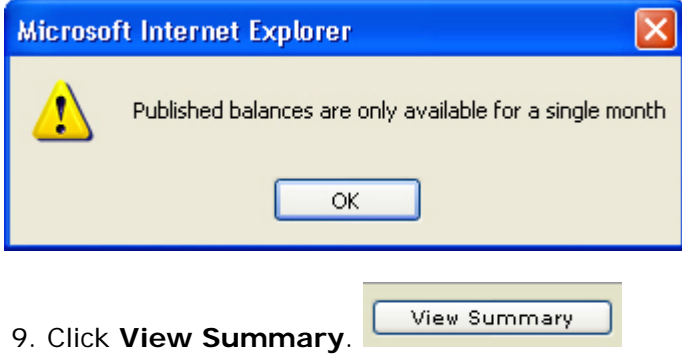

Warning: If you click **L** Reset **Reset**, it will cause all your selections to return to their defaults.

**K** Note: If you click **Download...** Download, the Download page is presented allowing you to obtain a download of your requested report in Text or Excel. See **How to Download Reports.**

10. **The Account Summary** report (results page) is displayed with all data selected from the **Account Summary Inquiry** page.

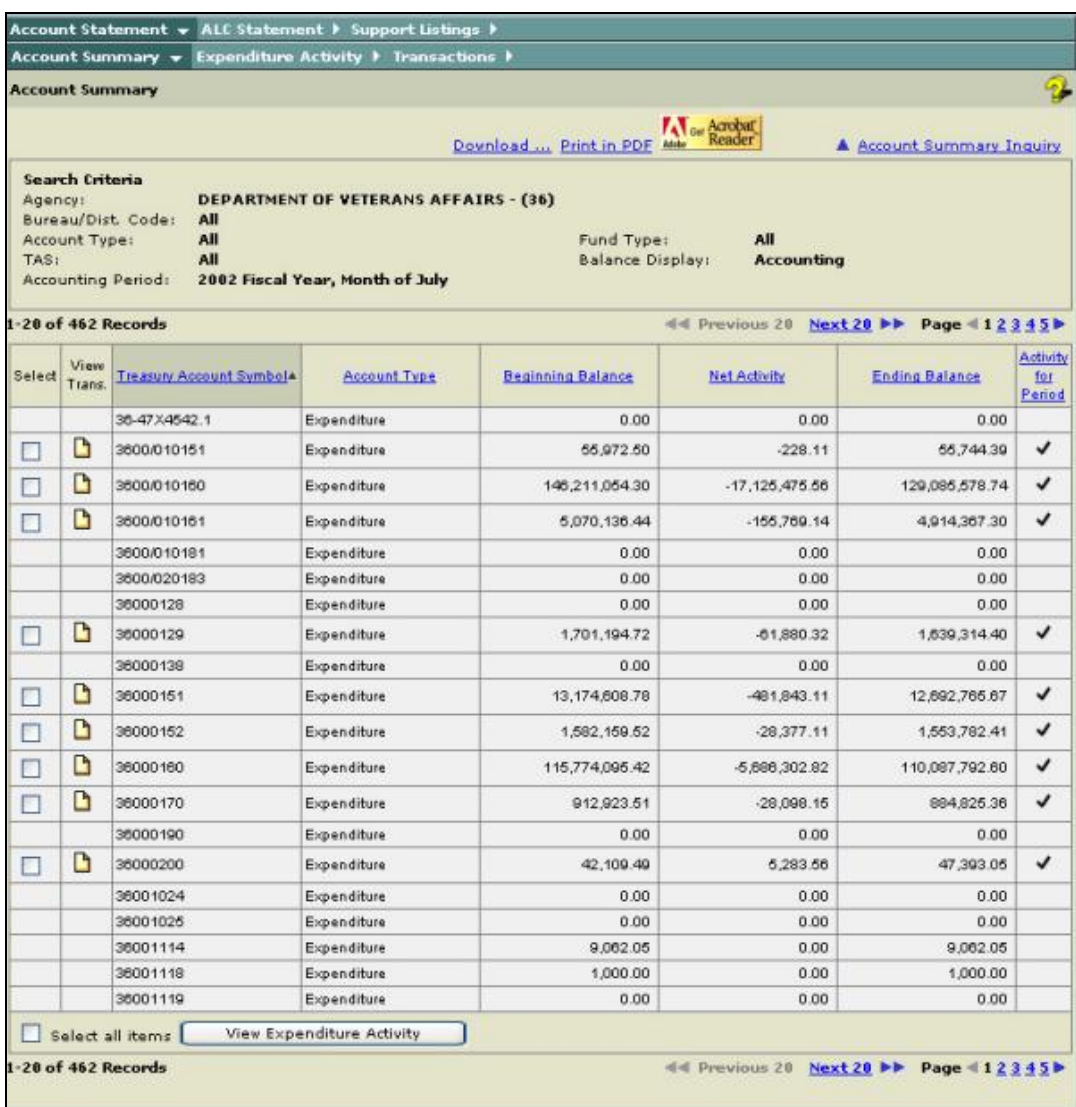

Note: A check mark in the **Activity for Period** column indicates that there is **EXECUTE:** THE SECTION IN THE SELECTION CONTRACT ACTIVITY ON AN ACCOUNT for the selected criteria.

Note: This icon  $\blacktriangle$  indicates that a balance difference exists between the Accounting and Published view due to prior period adjustment (s).

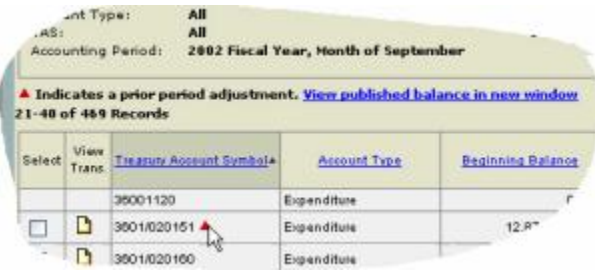

Note: To display additional transactions, select the **Next 20**. To return to the previous screen, select **Previous 20.** Also, you can display additional transactions by selecting the Page number link.

 $\blacktriangleleft$  Previous 20 Next 20  $\blacktriangleright$  Page  $\blacktriangleleft$  1 2 3 4 5  $\blacktriangleright$ 

**K** Note: To sort a column, click on the column title.

Tip: When you click on the title, the column turns a darker tan color and the descending arrow will appear next to the title. See the screen below.

Sort Down Icon  $\overline{\ast}$  descending order

Sort Up Icon a ascending order

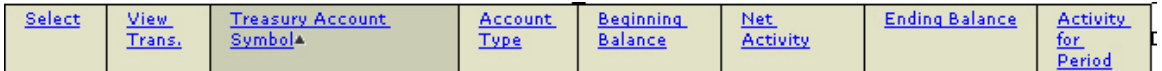

Note: To create another inquiry or a new inquiry, select **Account Summary Inquiry.** This will bring you back to the screen with your most recently entered query values. Click **Reset** to refresh the inquiry screen to the default settings.

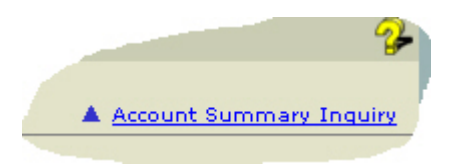

11. To view the **Expenditure Activity** for the individual TAS click on the **Select** box.

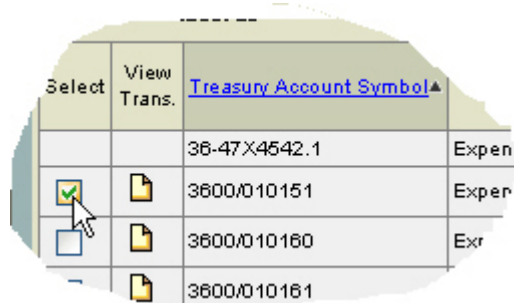

Warning: The **Select** box must be selected to **View the Expenditure Activity**.

Note: To view all Expenditure Activity click on the **Select all items** box and then select **View Expenditure Activity**.

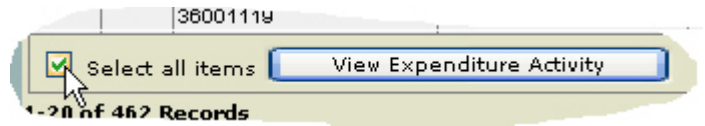

View Expenditure Activity 12. Click **View Expenditure Activity**.

The Expenditure Activity for an individual TAS is displayed

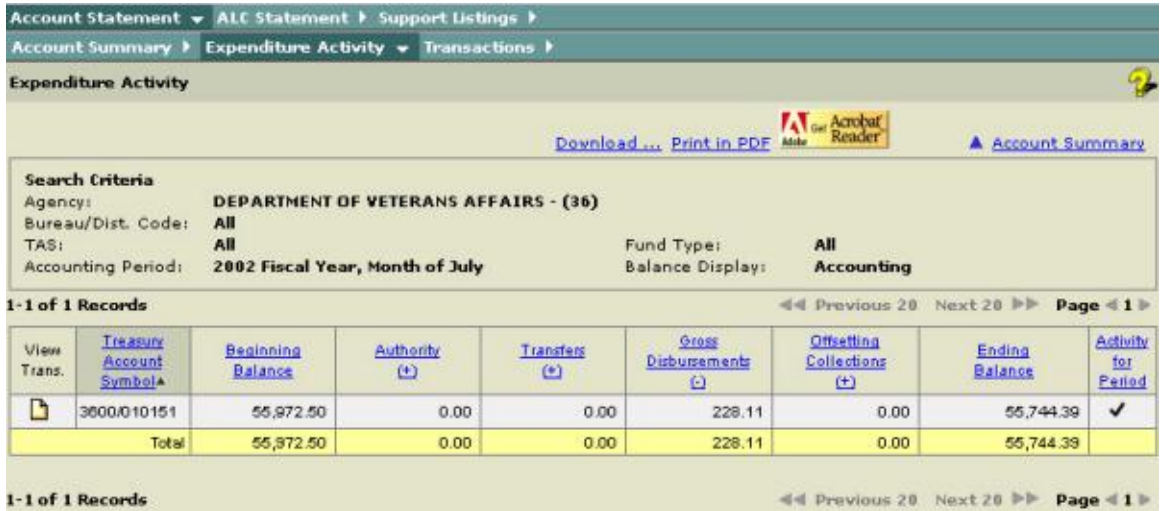

13. To View the individual transaction from the **Account Summary** report page, click on the Page icon under the **View Trans.** column.

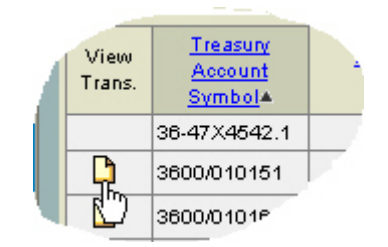

### **The Transactions** page is displayed

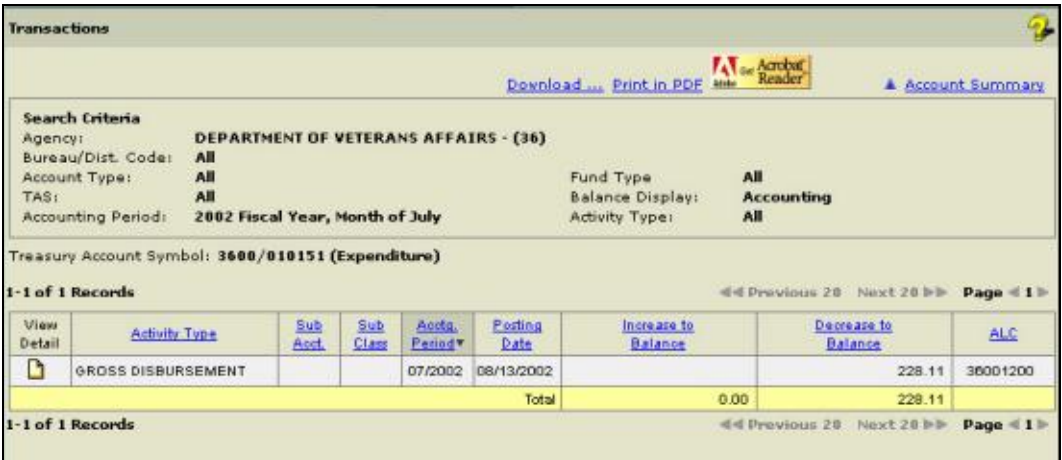

**K** Note: The above report is sorted in the following order:

1st: by Accounting Period in descending order 2nd: by Posting Date in ascending order 3rd: by Activity Type in alphabetical order 4th: by Sub Account in ascending order 5th: by Sub Class in ascending order

**14.** To view the details of the Transaction click the **View Detail** icon as shown here.

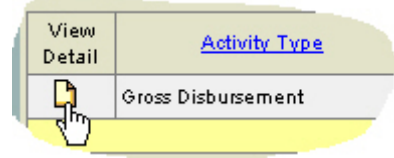

The **Transactions** detail report is displayed. This report provides the details pertaining to the transaction selected.

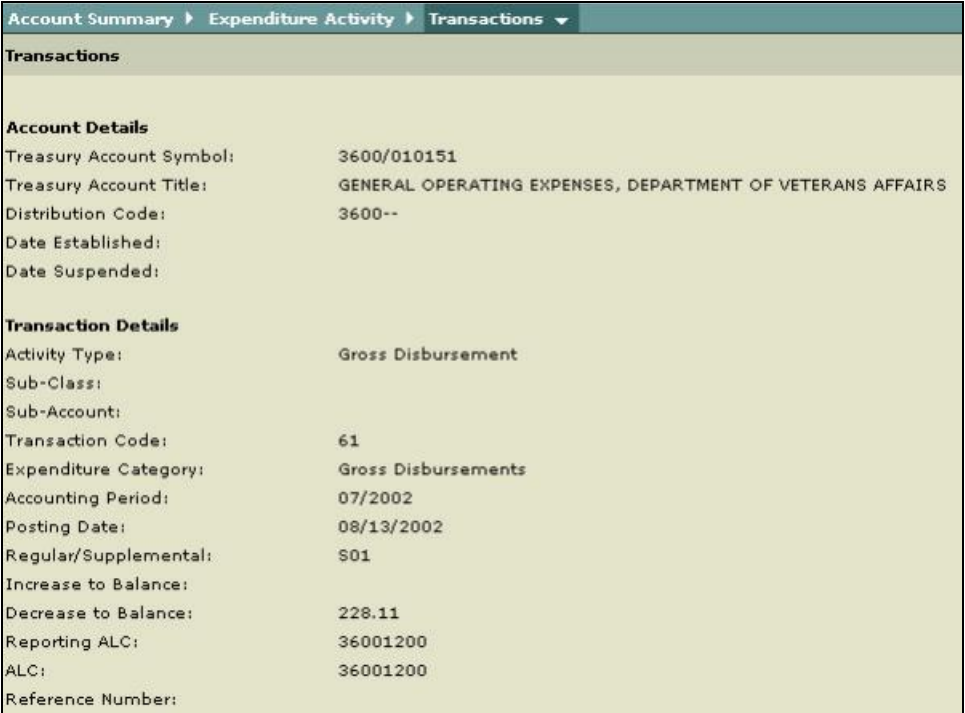

K Note: To return to the Transactions (previous screen) page select **Transactions.**

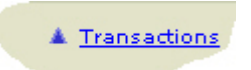

# <span id="page-22-0"></span>**Expenditure Activity**

### **Overview**

The Governmentwide Accounting (GWA) System Account Statement Module consists of the **Expenditure Activity Inquiry**, which provides users with the capability for selecting criteria specific to their Federal Program Agency (FPA). Although there are specific rules governing data availability (based on the user role), the process for generating and displaying the results is the same. The **Expenditure Activity** report provides your agency with all activity which increases or decreases the ending balance. Definitions of the selection criteria are listed below, followed by the steps for generating the **Expenditure Activity** report.

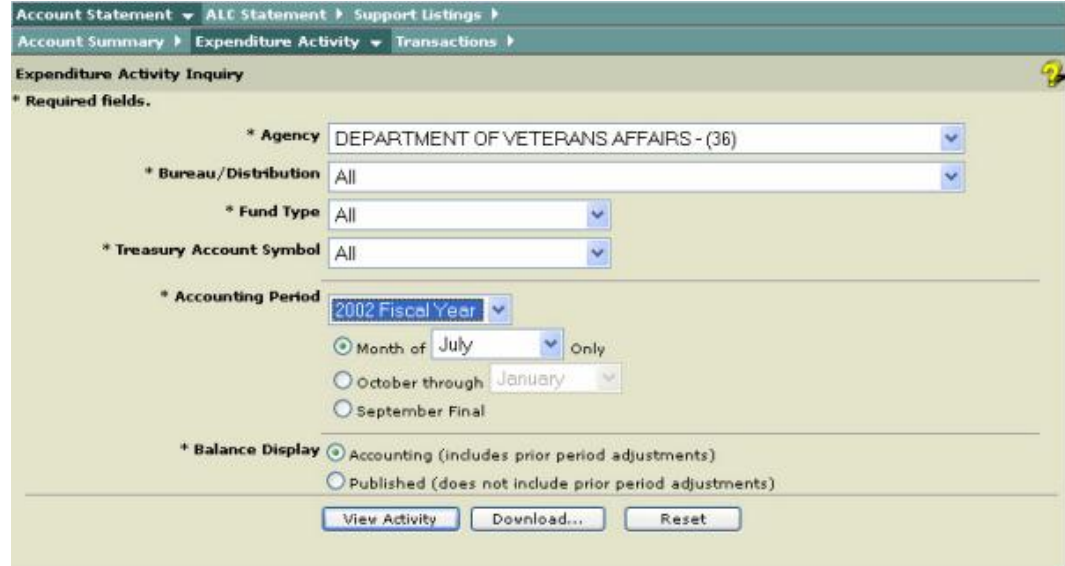

The following table defines the criteria fields as shown in the screen above.

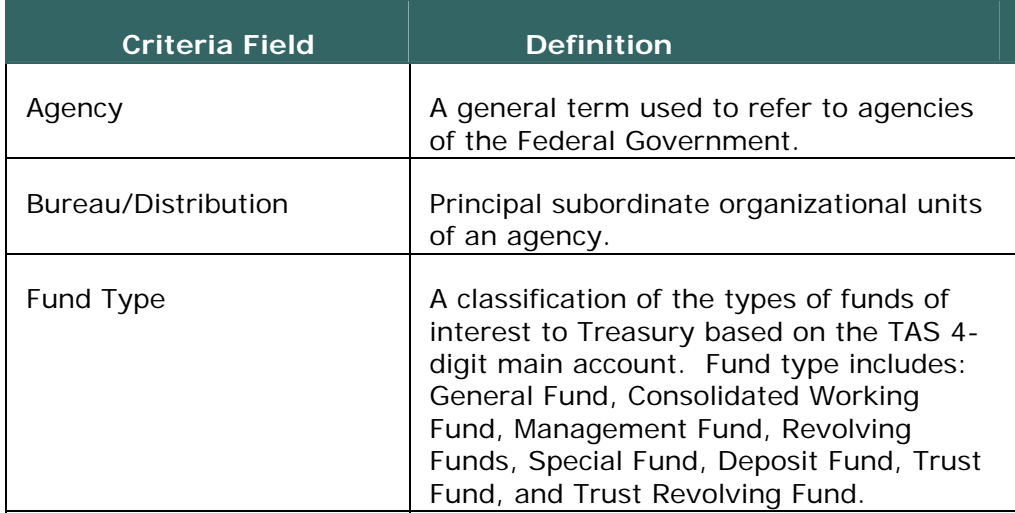

<span id="page-23-0"></span>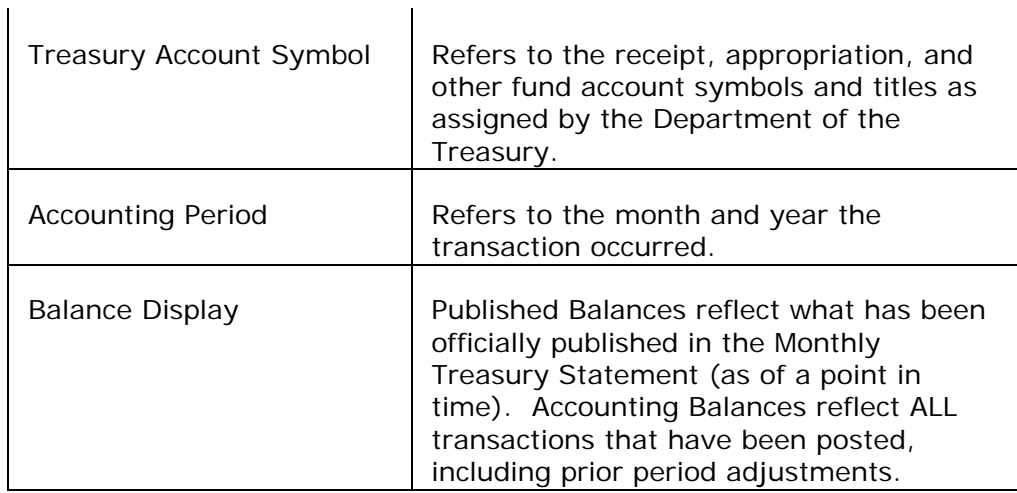

### **Getting Started - Expenditure Activity Inquiry**

Before you generate an **Expenditure Activity Report**, you must specify selection criteria. The selection criteria are shown in the table above.

 $\blacksquare$  Note: All required fields are indicated with an asterisk ("\*").

1. From the **Expenditure Activity Inquiry** page, select an **Agency** from the drop-down list to display all Agencies assigned to the user.

2. Select a **Bureau/Distribution** from the drop-down list or select \*\*All\*\* to display all Bureau/Distribution Codes assigned to the user.

3. Select a **Fund Type** from the drop-down list or select \*\*All\*\* to display all Fund Types.

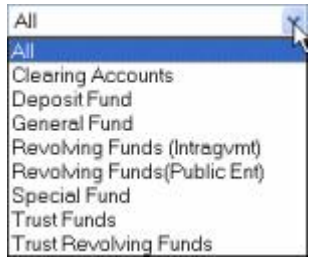

**D** See the **Glossary** for definitions of each of the Fund Types

4. Select a **Treasury Account Symbol** from the drop-down list or select \*\*All\*\* to display all the Treasury Account Symbols assigned to the user.

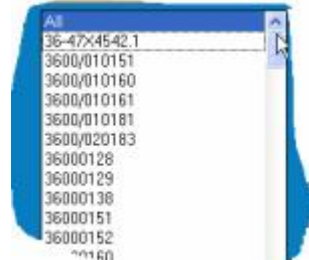

5. Select **Accounting Period** from the drop-down list.

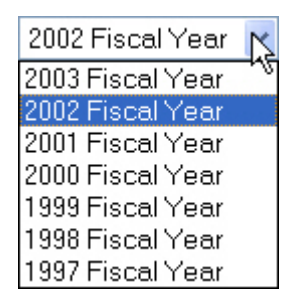

Note: The current or previous fiscal year may be selected.

6. Select the **Month of** (single month in the fiscal year)

or

the **October through** (range of months in a fiscal year).

or

the **September Final.**

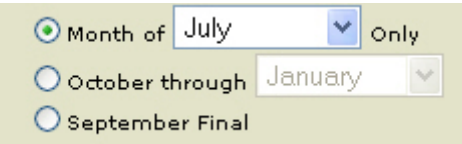

Note: If you select the **September Final**, the **Balance Display** option, **Published** (does not include prior period adjustments) will automatically be selected.

Note: If you select a range of months, the data displayed on the Account Summary and the Expenditure Activity Screens, is cumulative, the individual month and year is displayed only on the Transactions screen.

7. From the **Balance Display**, select **Accounting** (includes prior period adjustments)

or

 **Published** (does not include prior period adjustments).

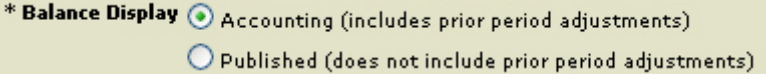

Warning:The **Published** view cannot be selected when choosing a range of months (available only for a single month).

You will receive the following warning message should you select the Published view for a range of months.

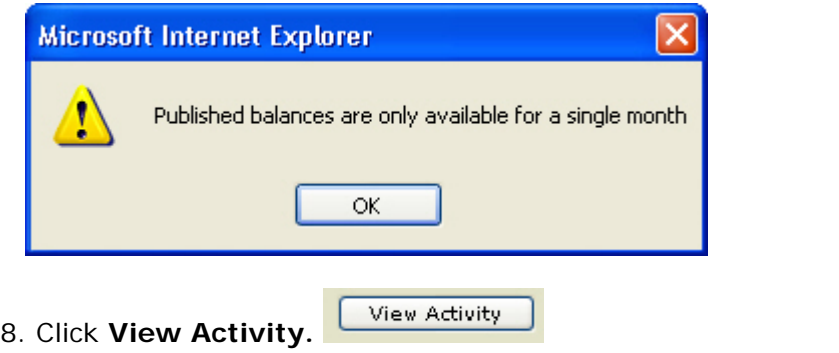

Warning: If you click **L**Reset **Reset**, it will cause all your selections to return to their defaults.

Note: If you click **Download...** Download, the Download page is presented allowing you to obtain a download of your requested report in Text or Excel. See **How to Download Reports.**

9. The **Expenditure Activity** report (results page) is displayed with all data selected from the **Expenditure Activity Inquiry** page.

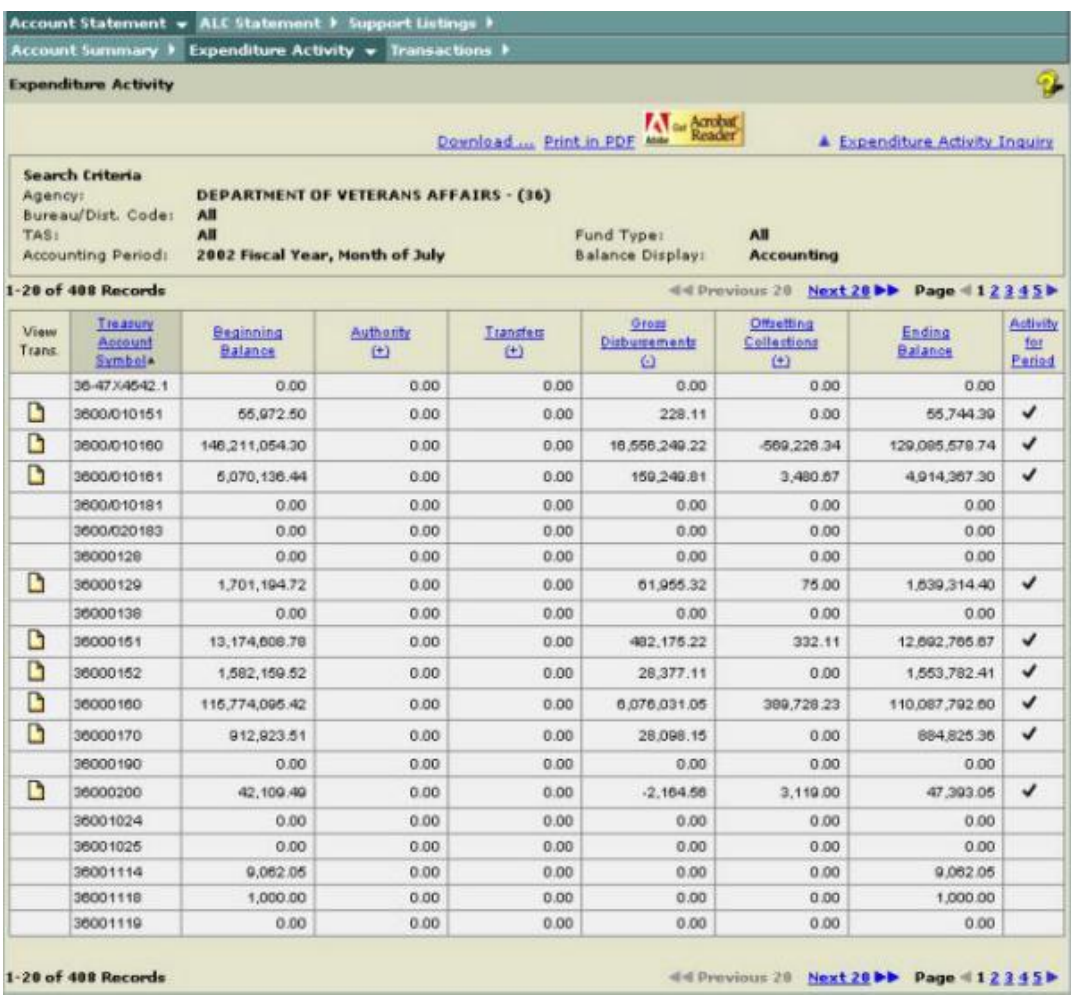

Note: A check mark in the **Activity for Period** column indicates that there is activity on an account for the selected criteria.

Note: To display additional transactions, select the **Next 20**. To return to the previous screen, select **Previous 20.** Also, you can display additional transactions by selecting the Page number link.

```
44 Previous 20 Next 20 DD Page 412345
```
**Note:** To sort a column, click on the column title.

**Tip:** When you click on the title, the column turns a darker tan color and the descending arrow will appear next to the title. See the screen below.

Sort Down Icon  $\overline{\bullet}$  descending order

Sort Up Icon a ascending order

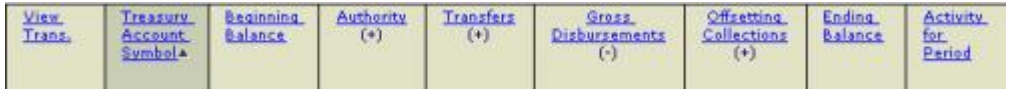

 $\blacktriangleright$  Note: To create another inquiry or a new inquiry, select **Expenditure Activity Inquiry**. This will bring you back to the screen with your most recently entered query values. Click **Reset** to refresh the inquiry screen to the default settings.

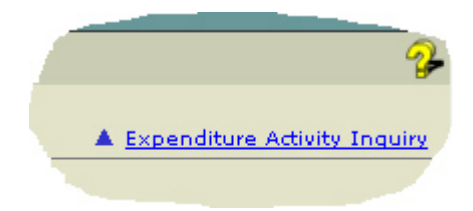

10. To view the **Transaction Activity** click on the **View Transaction** icon.

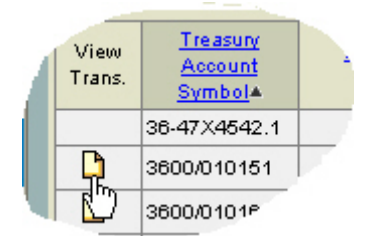

Note: This icon  $\blacktriangle$  indicates that a balance difference exists between the Accounting and Published view due to prior period adjustment (s).

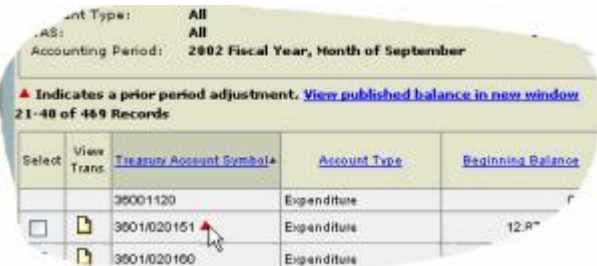

The **Transactions** page is displayed.

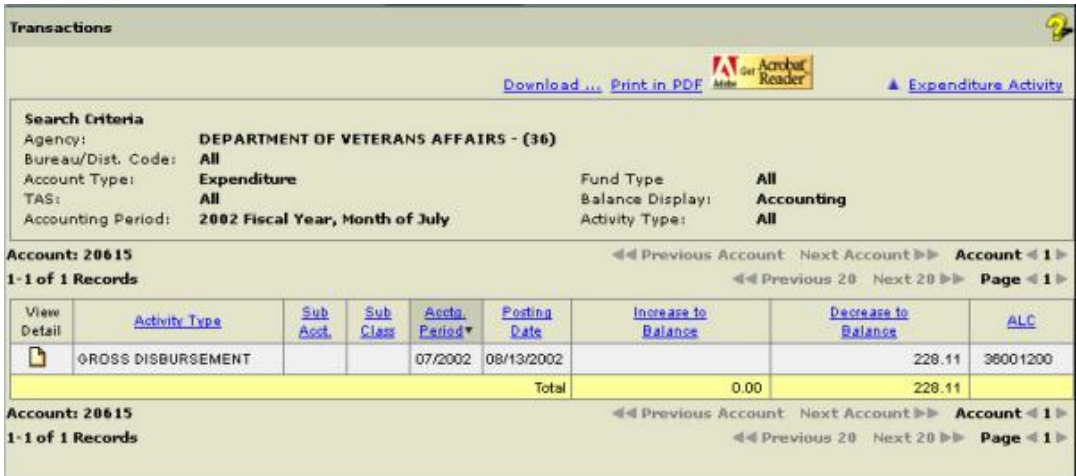

KNote: The above report is sorted in the following order:

1st: by Accounting Period in descending order 2nd: by Posting Date in ascending order 3rd: by Activity Type in alphabetical order 4th: by Sub Account in ascending order 5th: by Sub Class in ascending order

**11.** To view the details of the Transaction, click the **View Detail** icon as shown here.

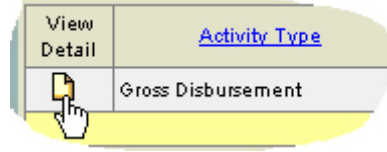

The **Transactions** detail report is displayed. This report provides the details pertaining to the transaction selected.

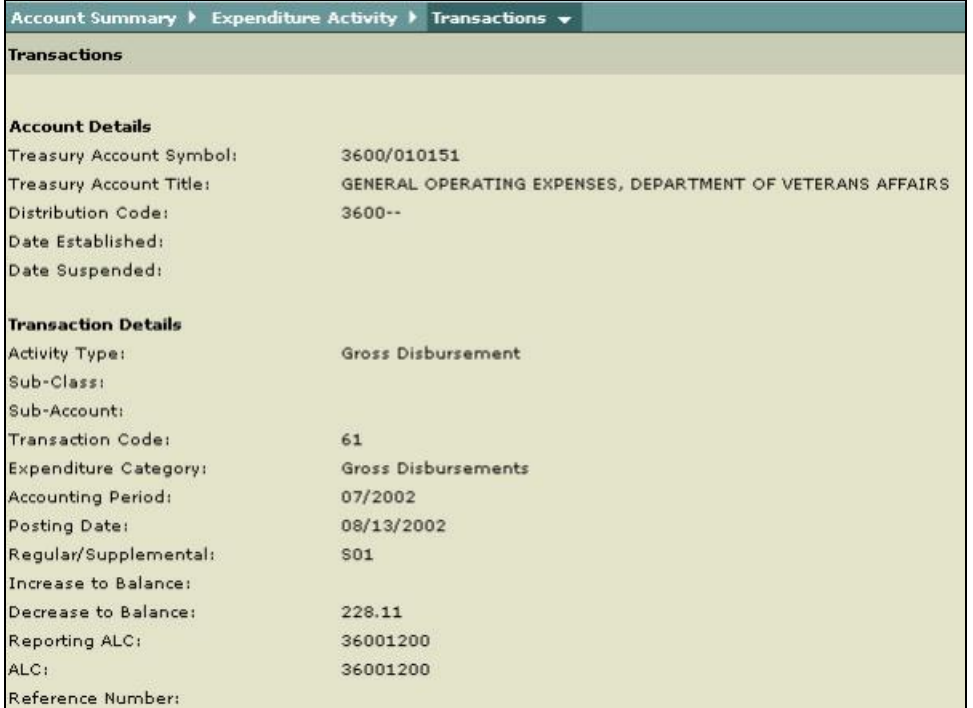

KNote: To return to the Transactions (previous screen) page select **Transactions.**

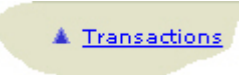

# <span id="page-29-0"></span>**Transactions**

#### **Overview**

The Governmentwide Accounting (GWA) System Account Statement module consists of the **Transaction Inquiry**, which provides users with the capability for selecting criteria specific to their Federal Program Agency (FPA). Although there are specific rules governing data availability (based on the user role), the process for generating and displaying the results is the same. The **Transaction Report** provides your agency with an individual detail of each transaction. Definitions of the selection criteria are listed below, followed by the steps for generating the **Transaction** report.

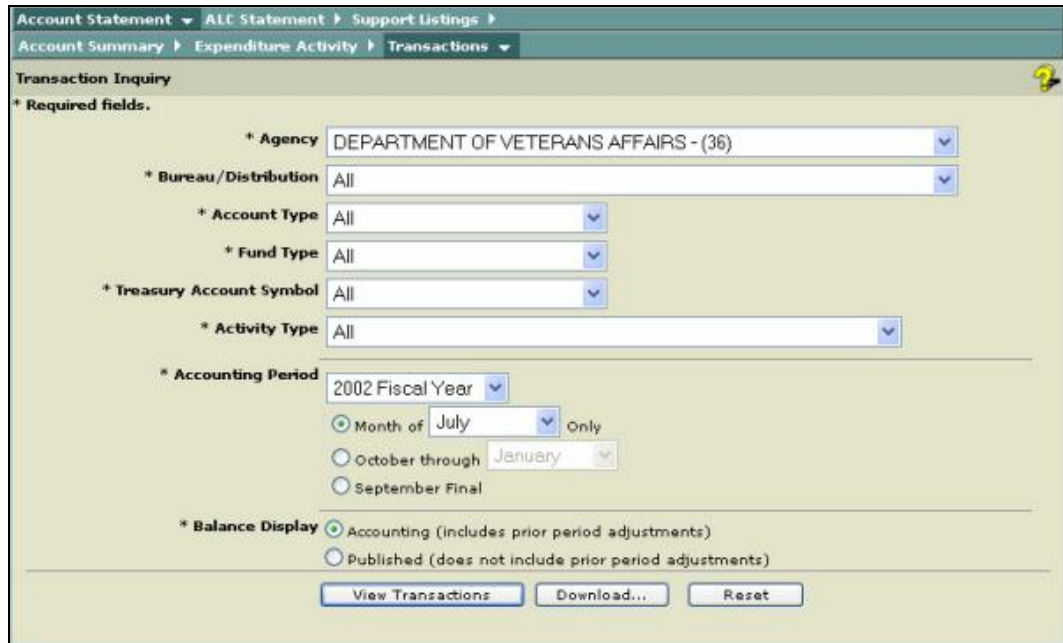

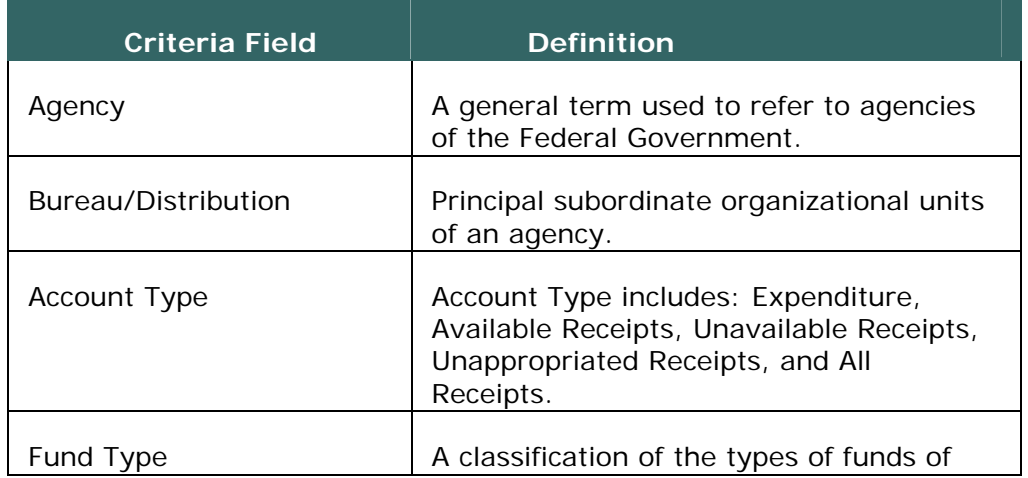

The following table defines the criteria fields as shown in the screen above.

<span id="page-30-0"></span>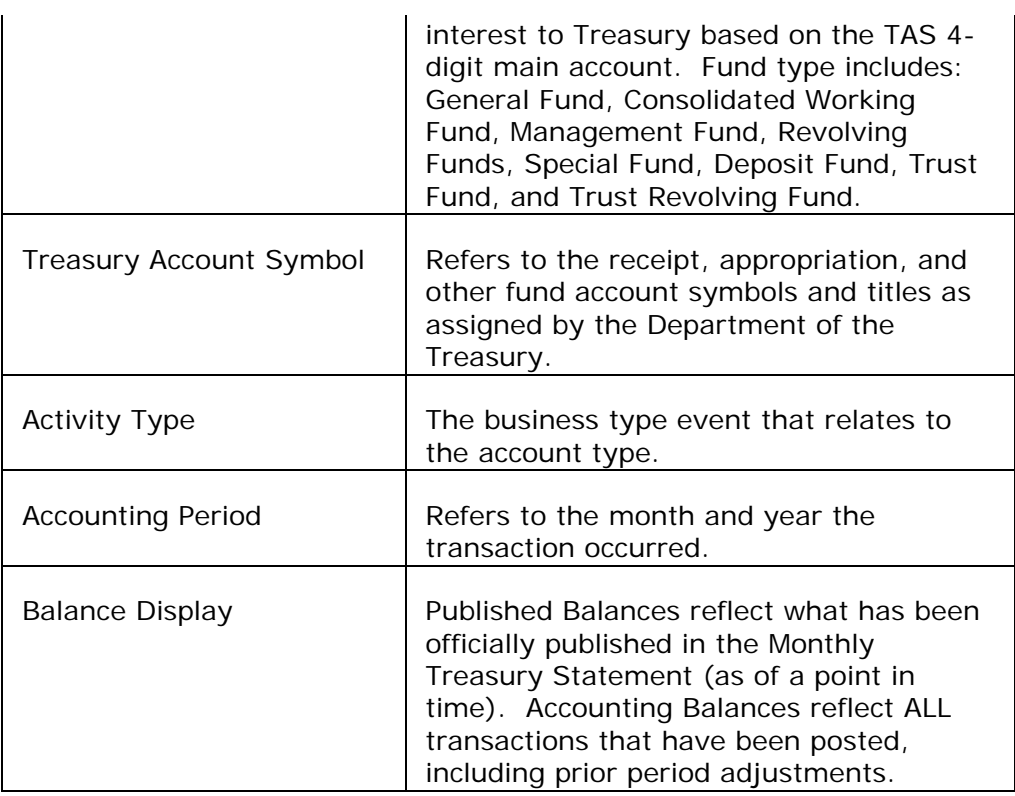

### **Getting Started - Transaction Inquiry**

Before you generate a **Transaction Report**, you must specify selection criteria. The selection criteria are shown in the table above.

Note: All required fields are indicated with an asterisk ("\*").

1. From the **Transaction Inquiry** page, select an **Agency** from the dropdown list to display all Agencies assigned to the user.

2. Select a **Bureau/Distribution** from the drop-down list or select \*\*All\*\* to display all Bureau/Distribution Codes assigned to the user.

3. Select an **Account Type** from the drop-down list or select \*\*All\*\* to display all Account Types.

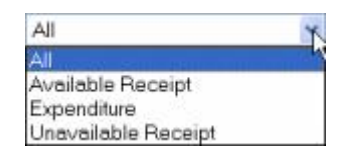

*See the Glossary for definitions of each of the Account Types*

4. Select a **Fund Type** from the drop-down list or select \*\*All\*\* to display all Fund Types.

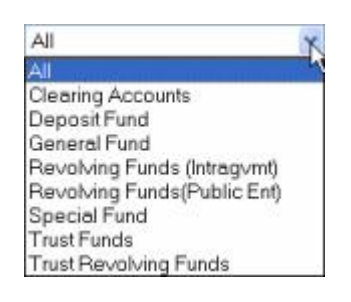

*See the Glossary for definitions of each of the Fund Types*

5. Select a **Treasury Account Symbol** from the drop-down list or select \*\*All\*\* to display all the Treasury Account Symbols assigned to the user.

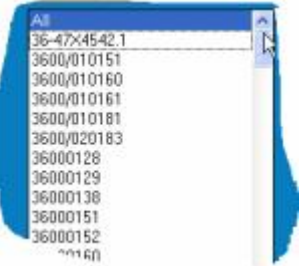

Note: The current or previous fiscal year may be selected.

6. Select an **Activity Type** from the drop-down list or select \*\*All\*\* to display all the Activity Types.

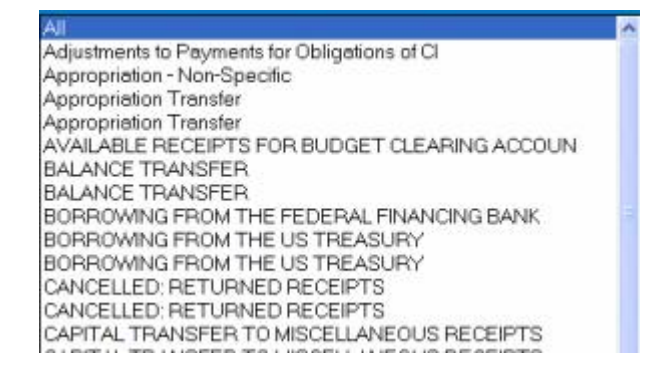

7. Select **Accounting Period** from the drop-down list.

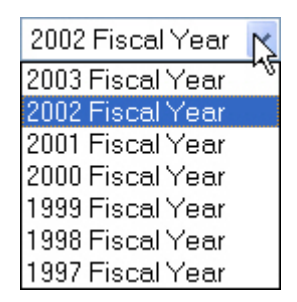

Note: The current or previous fiscal year may be selected.

8. Select the **Month of** (single month in the fiscal year)

or

**October through** (range of months in a fiscal year).

or

**September Final.**

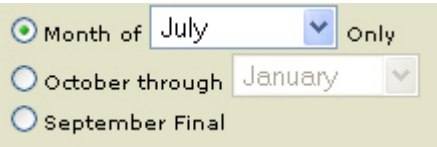

Note: If you select the **September Final**, the **Balance Display** option, **Published** (does not include prior period adjustments) will automatically be selected.

Note: If you select a range of months, the data displayed on the Account Summary and the Expenditure Activity Screens, is cumulative, the individual month and year is displayed only on the Transactions screen.

#### 9. From the **Balance Display**, select **Accounting (includes prior period adjustments)**

or

**Published (does not include prior period adjustments)**.

\* Balance Display (a) Accounting (includes prior period adjustments)  $\bigcirc$  Published (does not include prior period adjustments).

Warning:The **Published** view cannot be selected when choosing a range of months (available only for a single month).

You will receive the following warning message should you select the Published for a range of months.

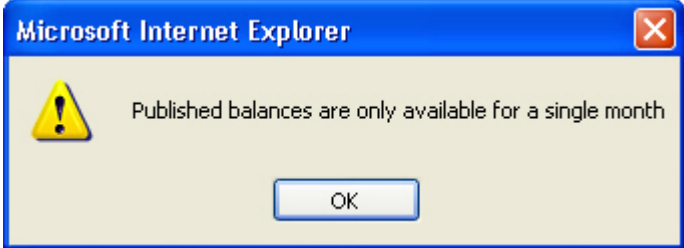

View Transactions 10. Click **View Transactions.** 

Varning: If you click **LAL Reset LALE Reset**, it will cause all your selections to return to the defaults of the application.

**T** Note: If you click **Download...** Download, the Download page is presented allowing you to obtain a download of your requested report in Text or Excel. See **How to Download Reports.**

11. The Transaction Report (results page) is displayed with all data selected from the **Transaction Inquiry** page.

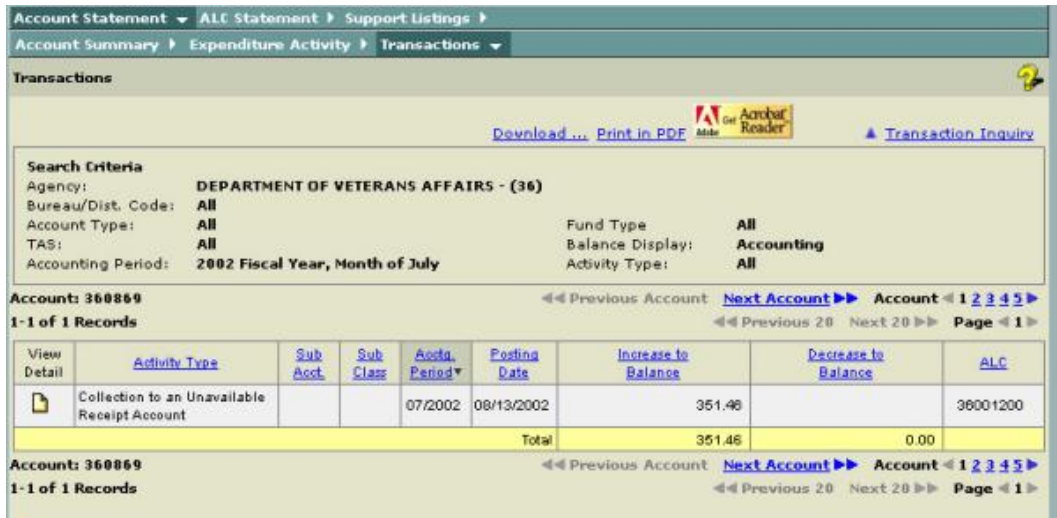

Note: The above report is displayed by Account. Select **Next Account** to advance to the next account or select 1 2 3 ... (this will depend on the number of accounts)

<<< New York Previous Account Next Account ▶▶ Account </></> 1 2 3 4 5

Note: To display additional transactions, select the **Next 20**. To return to the previous screen, select **Previous 20.** Also, you can display additional transactions by selecting the Page number link.

44 Previous 20 Next 20 DD Page 412345

**Note:** To sort a column, click on the column title.

**T** Tip: When you click on the column heading, the column turns a darker tan color and the descending arrow will appear next to the heading.

Sort Down Icon  $\overline{\ast}$  descending order

Sort Up Icon a ascending order

Note: To create another inquiry or a new inquiry, select **Transaction Inquiry**. This will bring you back to the screen with your most recently entered query values. Click **Reset** to refresh the inquiry screen to the default settings.

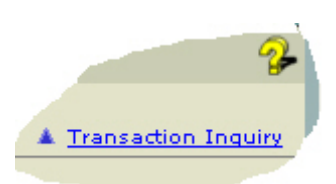

**12.** To view the details of the Transaction, click the **View Detail** icon as shown here.

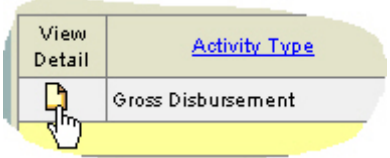

**T** The **Transactions** detail report is displayed. This report provides the details pertaining to the transaction selected.

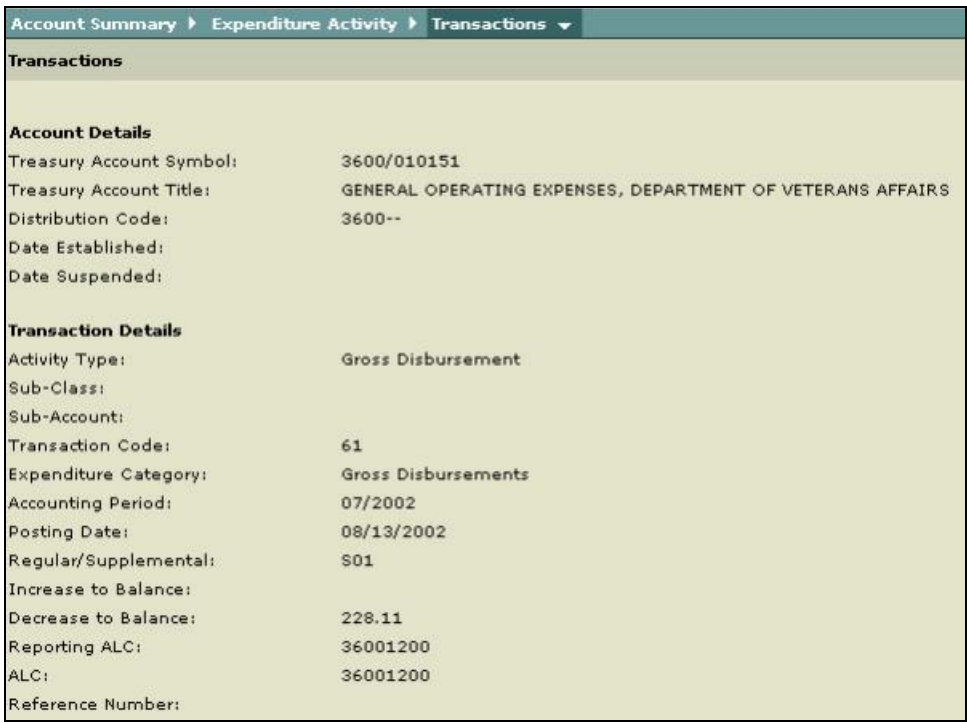

Note: To return to the Transactions page, click **Transactions**.

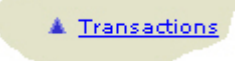

# <span id="page-35-0"></span>**Crosswalk - 6653/6654 vs. Account Statement**

The Account Statement provides many improvements to the 6653/6654 Undisbursed reports. This crosswalk provides the changes and similarities for both the Account Statement and the Undisbursed reports.

As does the 6653/6654, the **Account Summary** report, **Expenditure Activity** report and the **Transaction** report displays the data at the department or agency level. They can also be displayed at the bureau level.

The 6653/6654 consolidates Appropriation Warrants issued, transactions reported on Statements of Transactions and other accounting documents related to agency transactions. The Treasury Account Symbol (TAS), Fund Group, Fiscal year, Distribution Code, Accounting Date, Net Disbursements, Closing Balance and reporting cycle are presented for all accounts on the 6653/6654 and the Account Statement.

The **Account Summary Inquiry**, **Expenditure Activity Inquiry** and **Transaction Inquiry** are selection screens, which provide the capability of choosing, for review, specific data or all of the data presented on the 6653/6654.

The differences between the 6653/6654 and the Account Statement are the additional columns of data that can be selected for display on the Account Statement and the manner in which the data is depicted as shown in the screens and tables below.

#### Account Summary

Undisbursed 6653 inquiry and report screens as shown on GOALSII/IAS

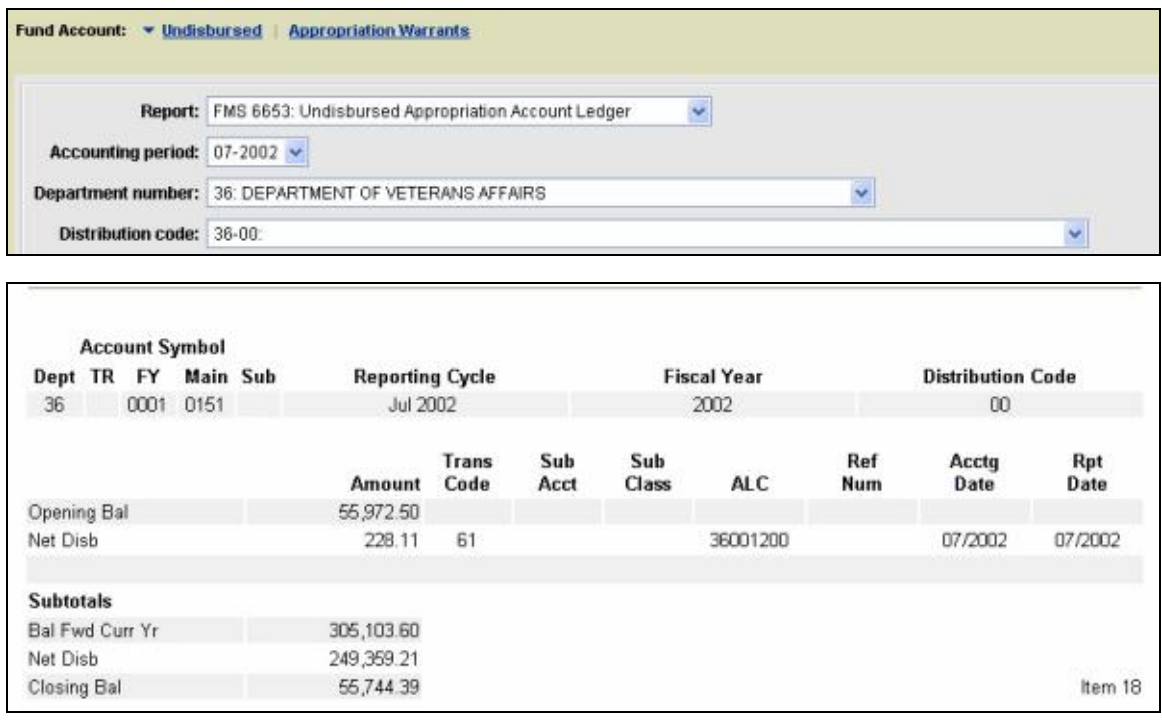
Undisbursed 6654 inquiry and report screens as shown on the GOALSII/IAS

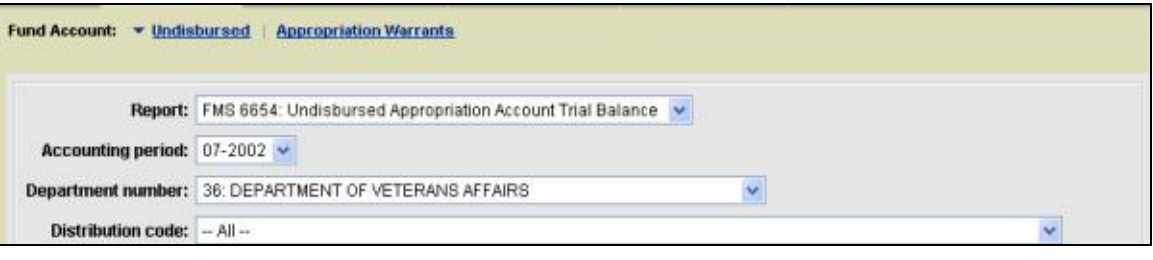

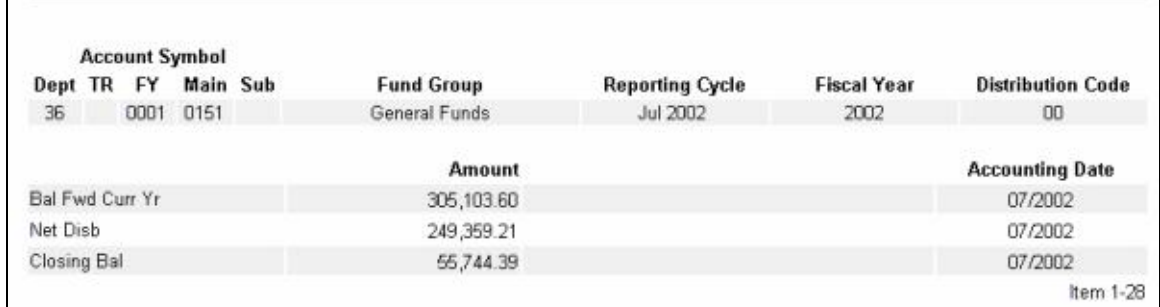

Account Summary inquiry and report screens as shown on the Account **Statement** 

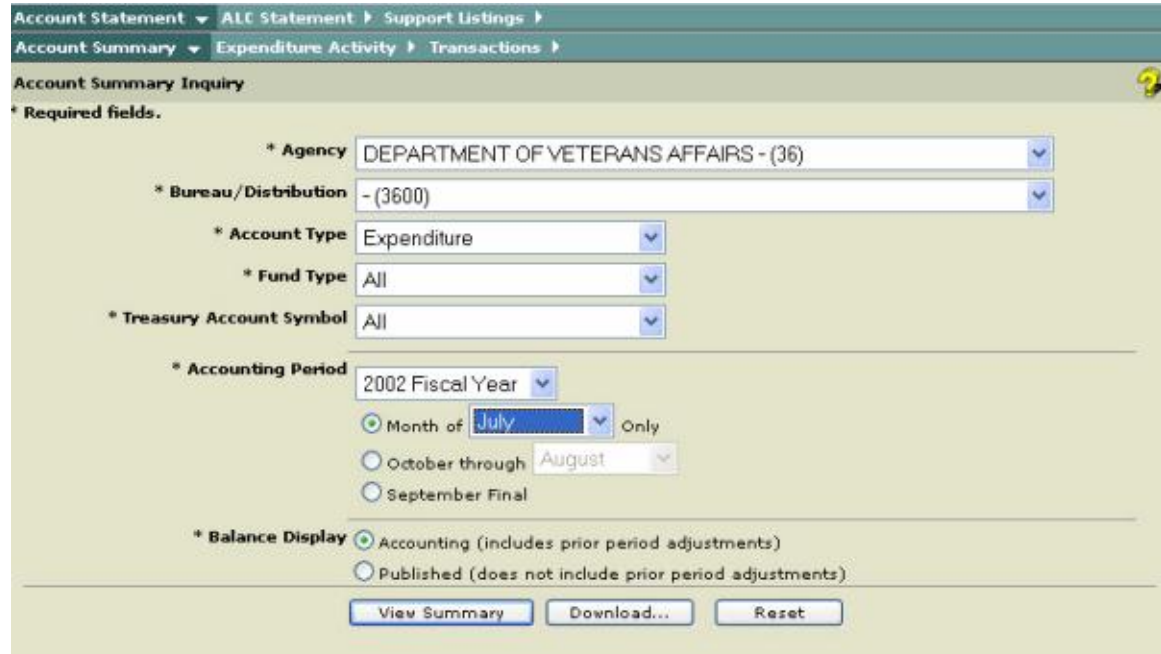

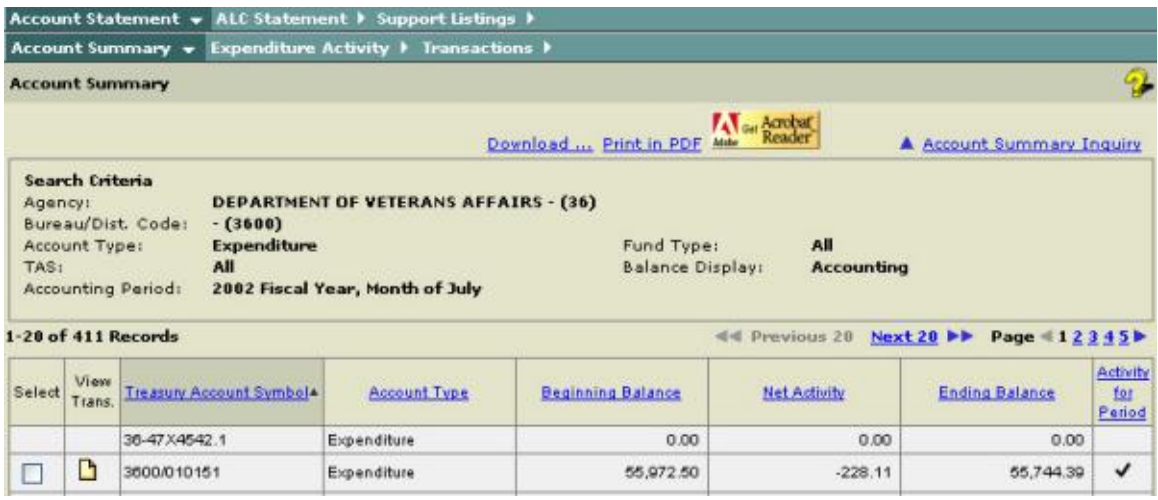

The table below shows what data is included in the 6653/6654 vs. the **Account Summary** report:

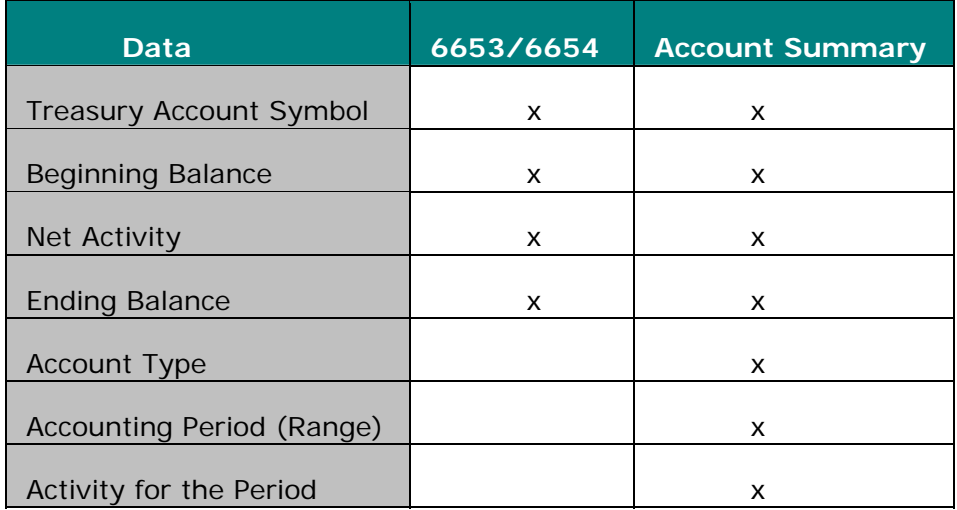

 $\blacktriangleright$  Note: x notation indicates the data is included in the report.

# Expenditure Activity

Expenditure Activity Report

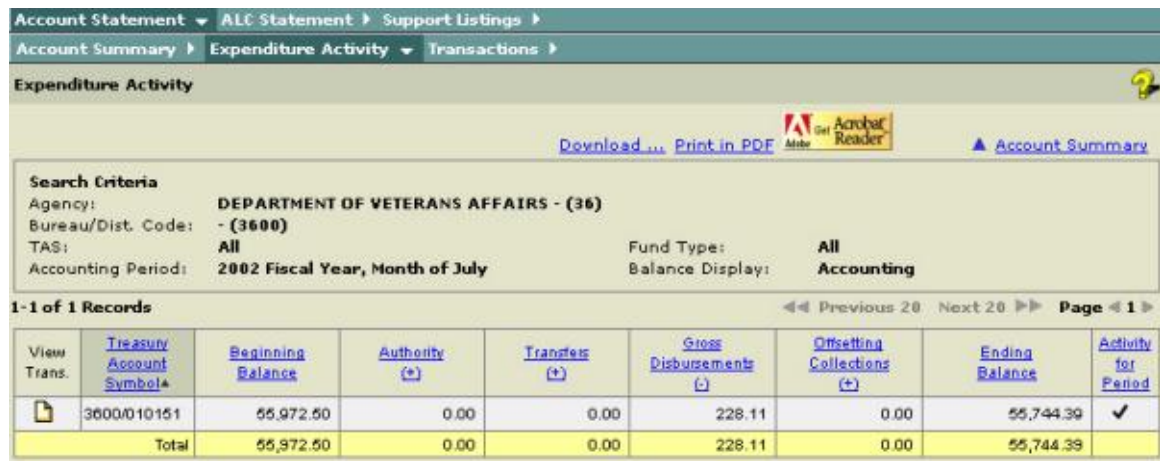

The table below shows what data is included in the 6653/6654 vs. the **Expenditure Activity** Report:

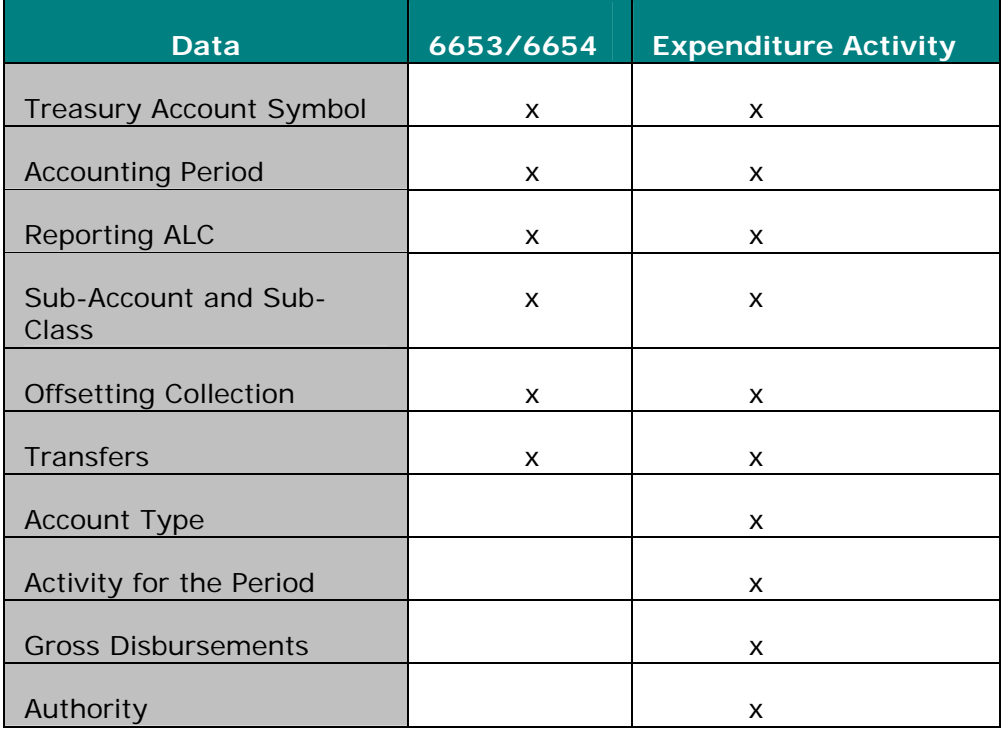

Note: x notation indicates that data is included in the report.

# **Transactions**

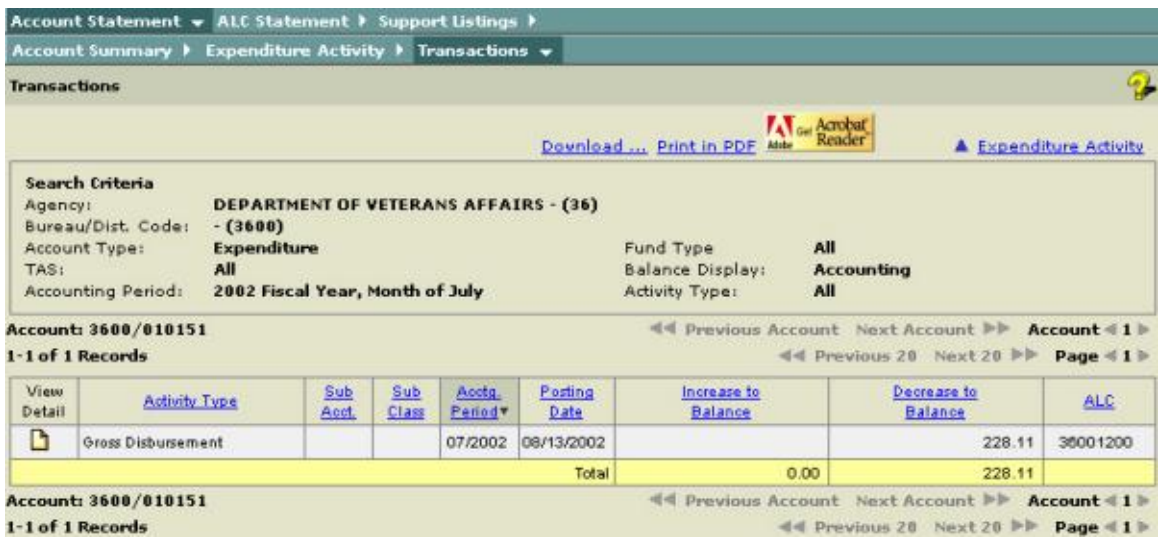

The table below shows what data is included in the 6653/6654 vs. the **Transactions** Report:

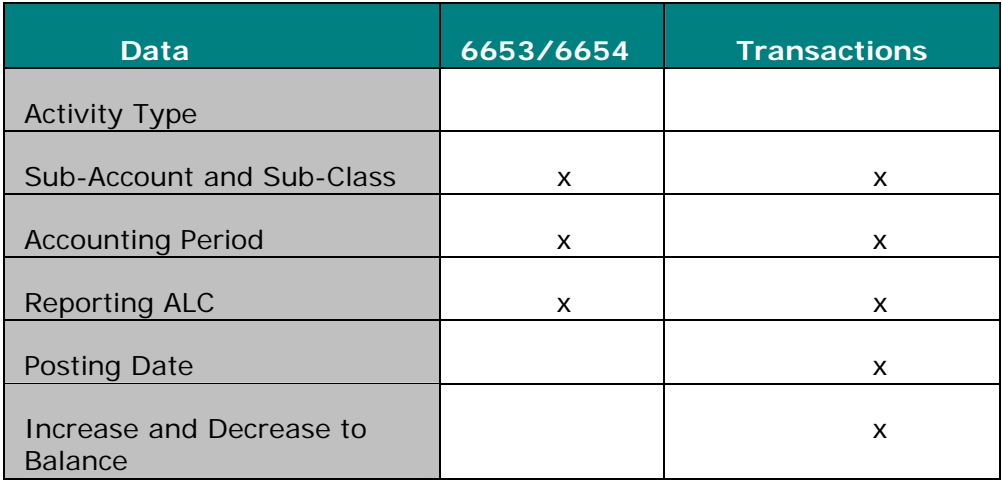

Note: x notation indicates the data is included in the report.

# Transactions Detail Report

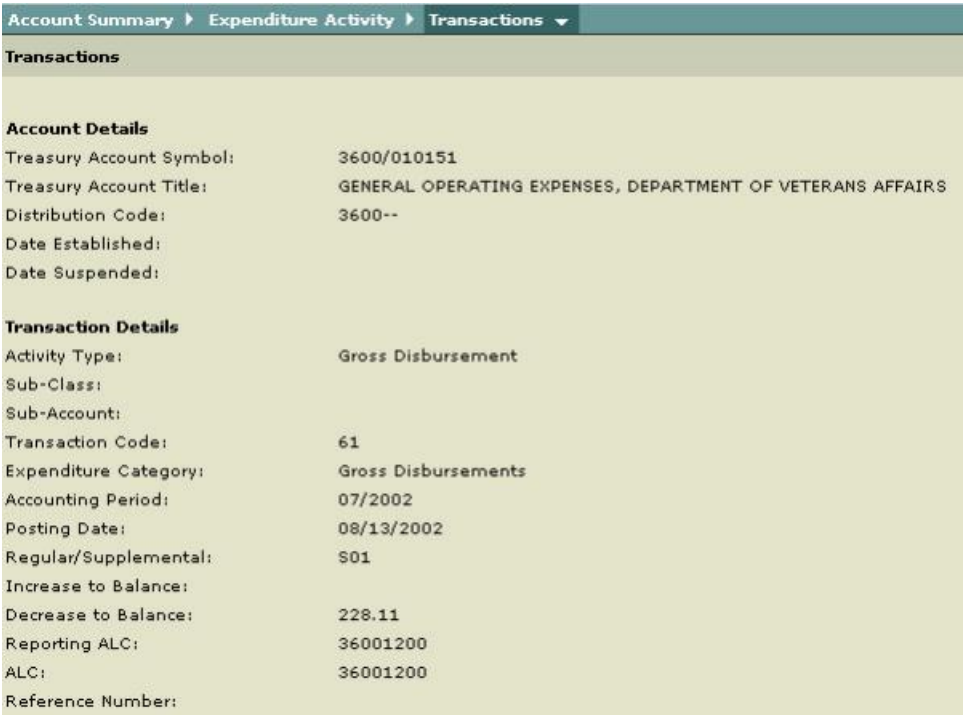

The table below shows what data is included in the 6653/6654 vs. the **Transactions** Detail Report:

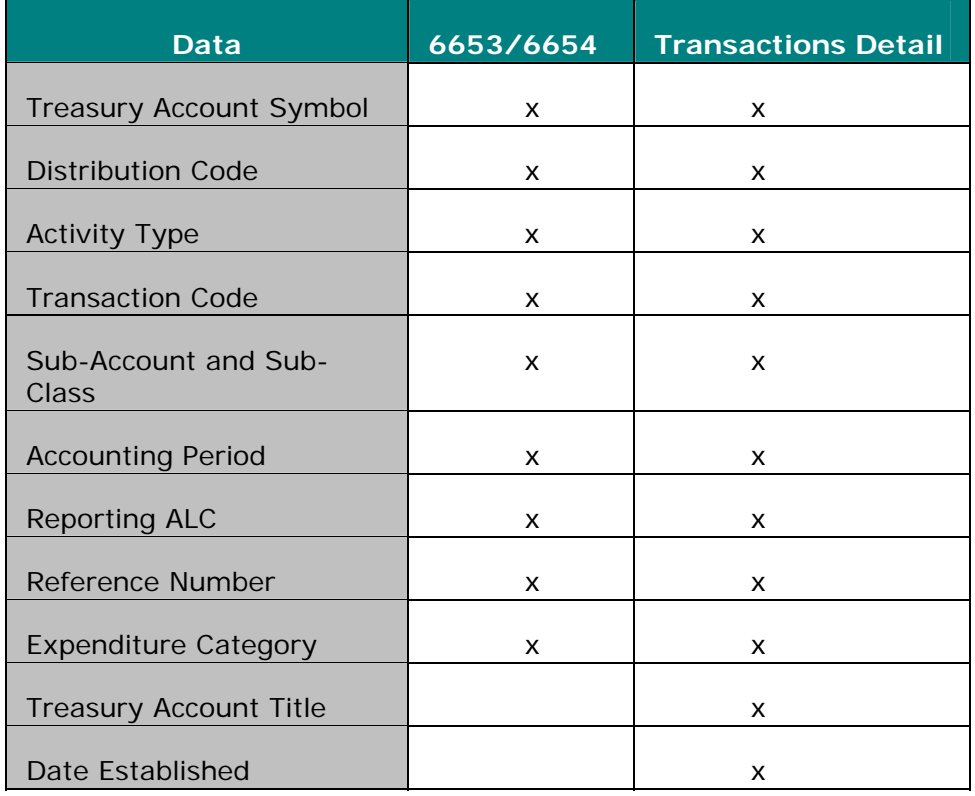

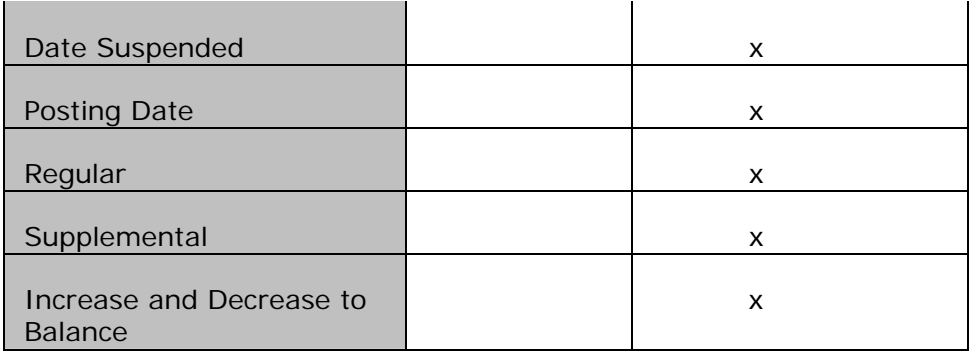

Note: x notation indicates the data is included in the report.

# **SECTION IV: ALC STATEMENT**

# **ALC Summary**

#### **Overview**

The Governmentwide Accounting (GWA) System Account Statement Module consists of the **ALC Summary**, which provides users with the capability for selecting criteria specific to their Federal Program Agency (FPA). Although there are specific rules governing data availability (based on the user role), the process for generating and displaying the results is the same. The **ALC Summary** report provides an overview of all the activity of the reporting ALC. Definitions of the selection criteria are listed below, followed by the steps for generating the **ALC Summary** report.

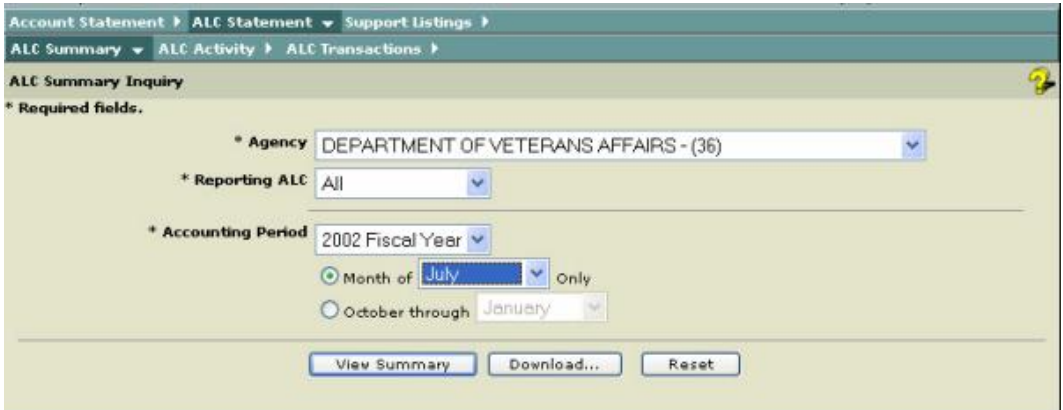

The following table defines the criteria fields as shown in the screen above.

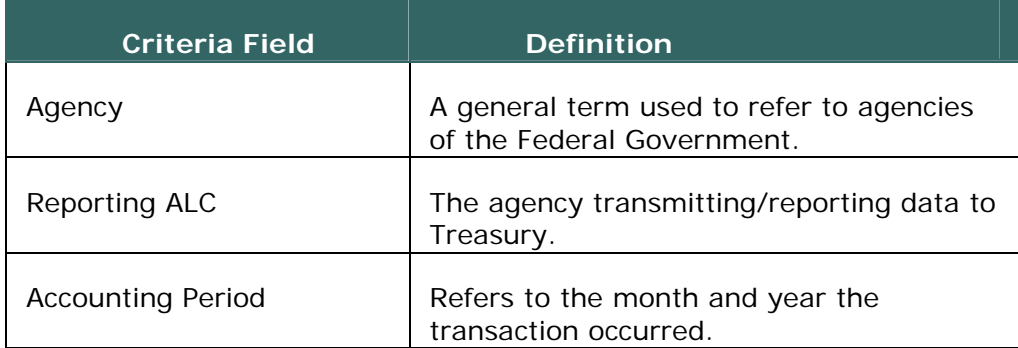

#### **Getting Started - ALC Summary**

Before you generate an **ALC Summary Report**, you must specify selection criteria. The selection criteria are shown in the table above.

 $\blacktriangleright$  Note: All required fields are indicated with an asterisk ("\*").

1. From the **ALC Summary Inquiry** page, select an **Agency** from the dropdown list to display all Agencies assigned to the user.

2. Select a **Reporting ALC** from the drop-down list or select \*\*All\*\* to display all Reporting ALCs assigned to the user.

3. Select **Accounting Period** from the drop-down list.

Note: The current or previous fiscal year may be selected.

4. Select the **Month of** (single month in the fiscal year)

or

**October through** (range of months in a fiscal year).

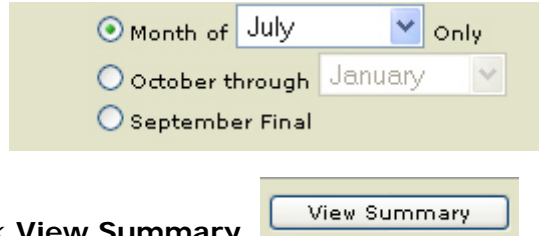

5. Click **View Summary**.

Warning: If you click **Lettle Reset**, it will cause all your selections to return to their defaults.

**1** Note: If you click **Download...** Download, the Download page is presented allowing you to obtain a download of your requested report in Text or Excel. See **How to Download Reports.**

6. The **ALC Summary Report** (results page) is displayed with all data selected from the **ALC Summary Inquiry** page.

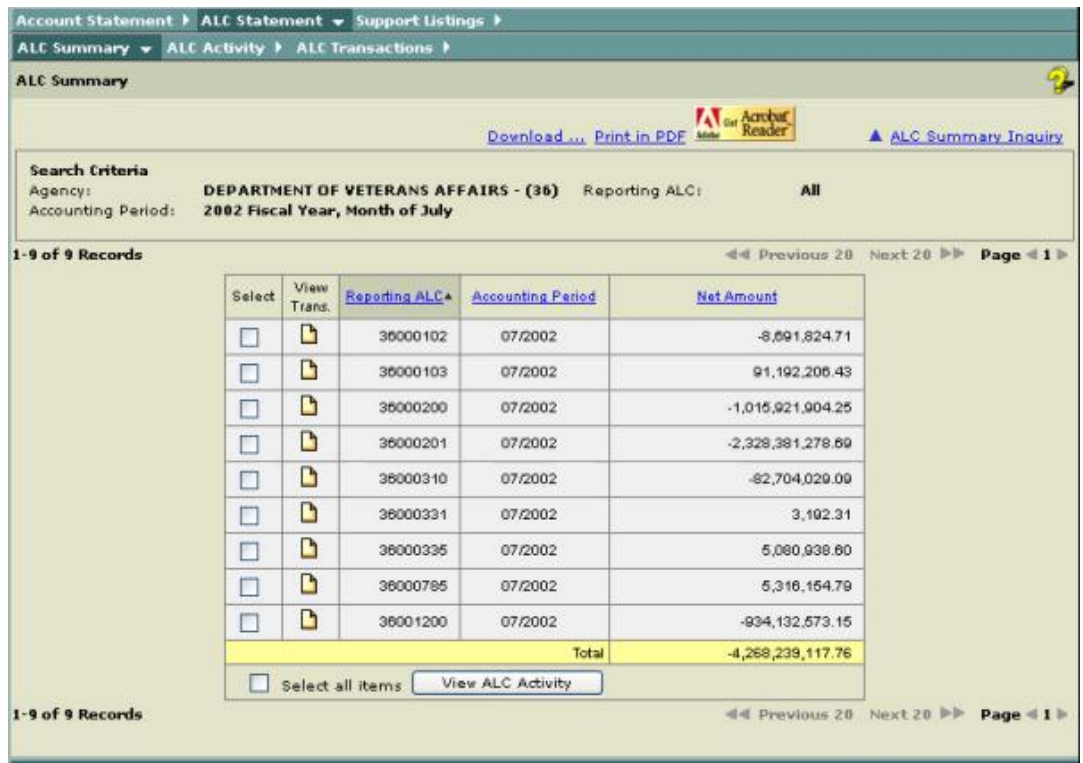

Note: To display additional transactions, select the **Next 20**. To return to the previous screen, select **Previous 20.** Also, you can display additional transactions by selecting the Page number link.

 $\blacktriangleleft$  Previous 20 Next 20  $\blacktriangleright$  Page  $\blacktriangleleft$  1 2 3 4 5  $\blacktriangleright$ 

 $\blacksquare$  Note: To sort a column, click on the column title.

**Tip:** When you click on the title, the column turns a darker tan color and the descending arrow will appear next to the title. See the screen below.

Sort Down Icon  $\overline{\ast}$  descending order

Sort Up Icon a ascending order

Note: To create another inquiry or a new inquiry, select **ALC Summary Inquiry** from the menu. This will take you back to the screen with your most recently entered query values. Click Reset to refresh the inquiry screen to the default settings.

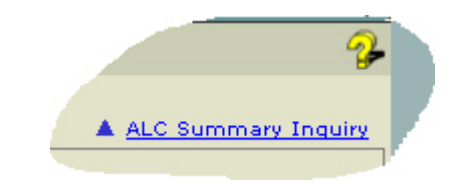

7. To **View ALC Activity**, click on the **Select** box.

Warning: The **Select** box must be selected to **View ALC Activity**.

Note: To view all ALC Activity, click on the **Select all items** box and then select **View ALC Activity**.

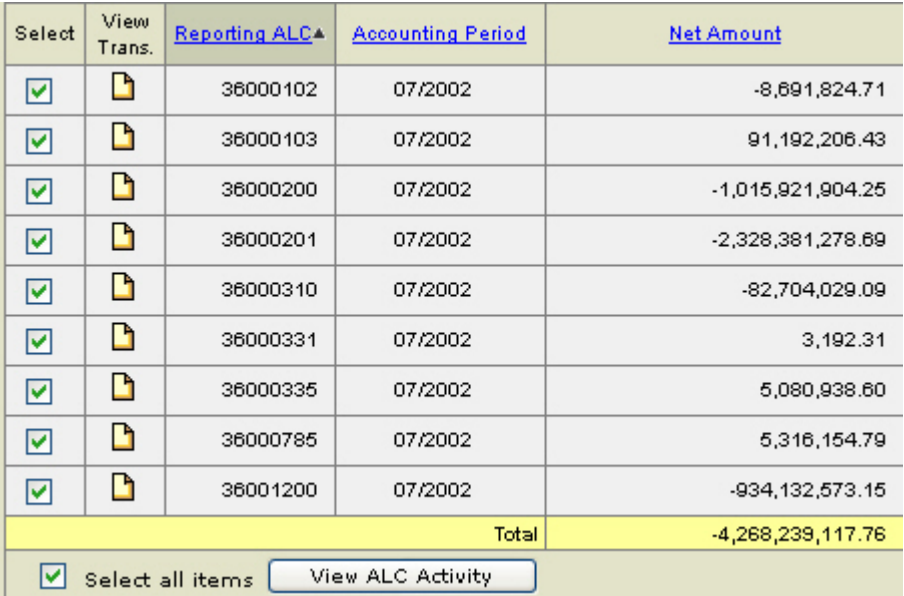

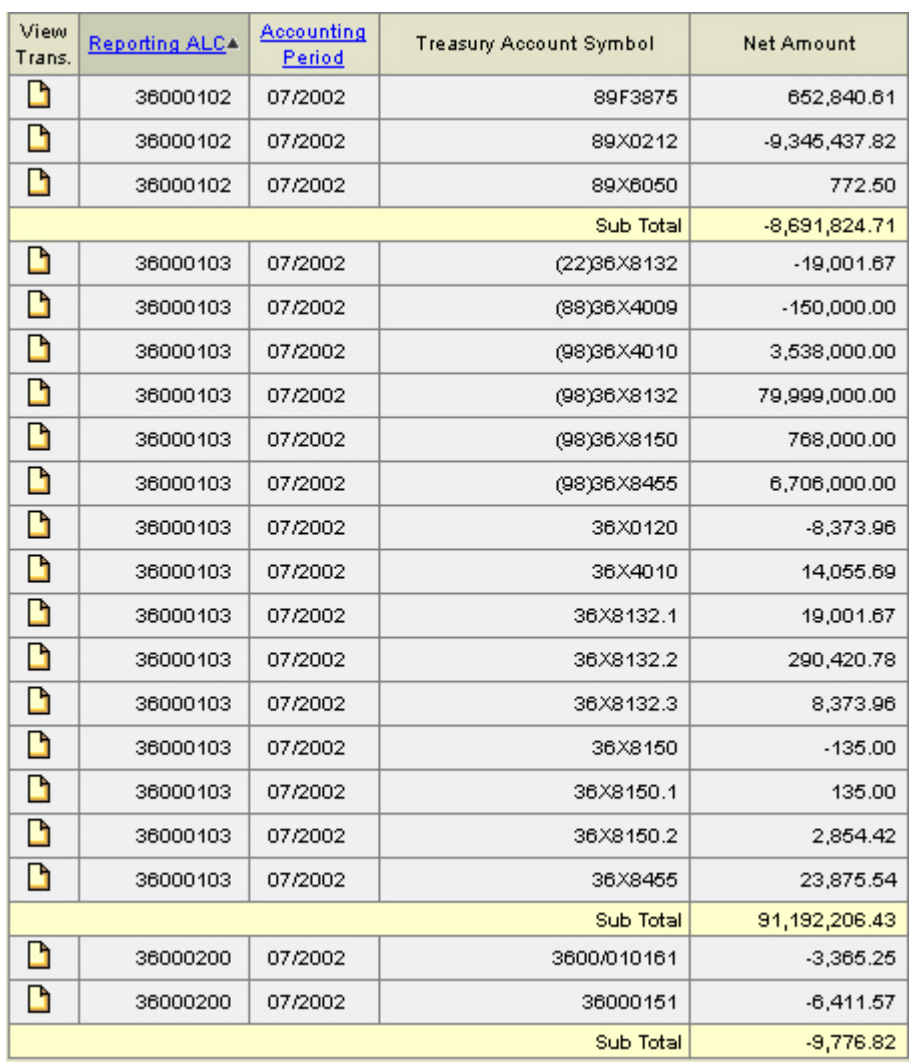

The **ALC Activity Report** is displayed after selecting all:

Note: The **ALC Activity** report provides a total by reporting ALC and is displayed as a subtotal for the ALC.

Note: To view the details of the **Transaction,** click on the **View Trans.** icon.

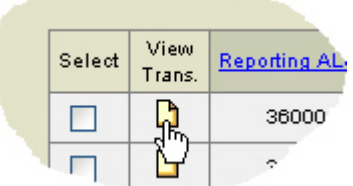

This will give you the details of the transaction that is selected as shown here:

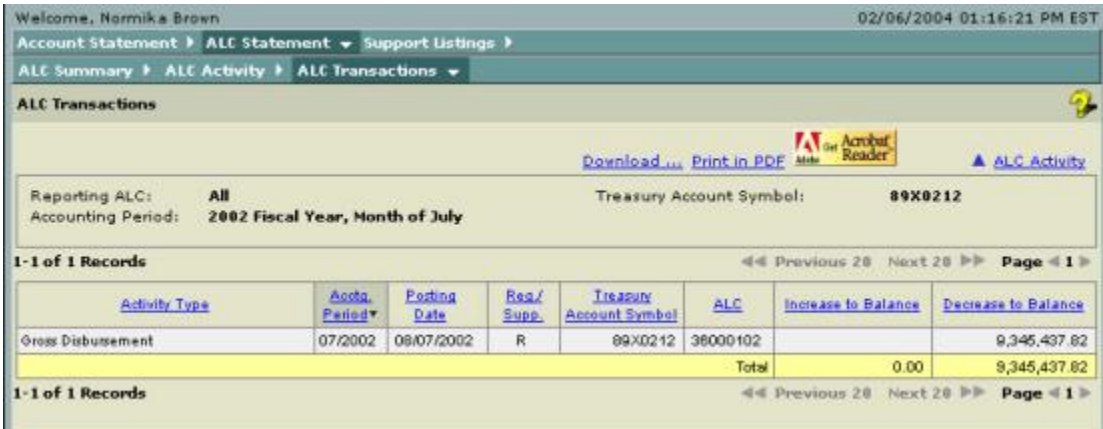

To return to the **ALC Activity**, select ALC Activity

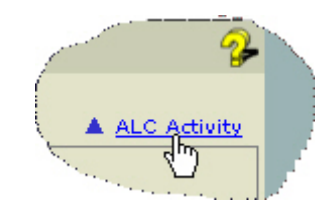

# **ALC Activity**

### **Overview**

The Governmentwide Accounting (GWA) System Account Statement Module consists of the **ALC Activity**, which provides users with the capability for selecting criteria specific to their Federal Program Agency (FPA). Although there are specific rules governing data availability (based on the user role), the process for generating and displaying the results is the same. The **ALC Activity Inquiry** screen provides the option for entering a **Treasury Account Symbol**. Definitions of the selection criteria are listed below, followed by the steps for generating the **ALC Activity** report.

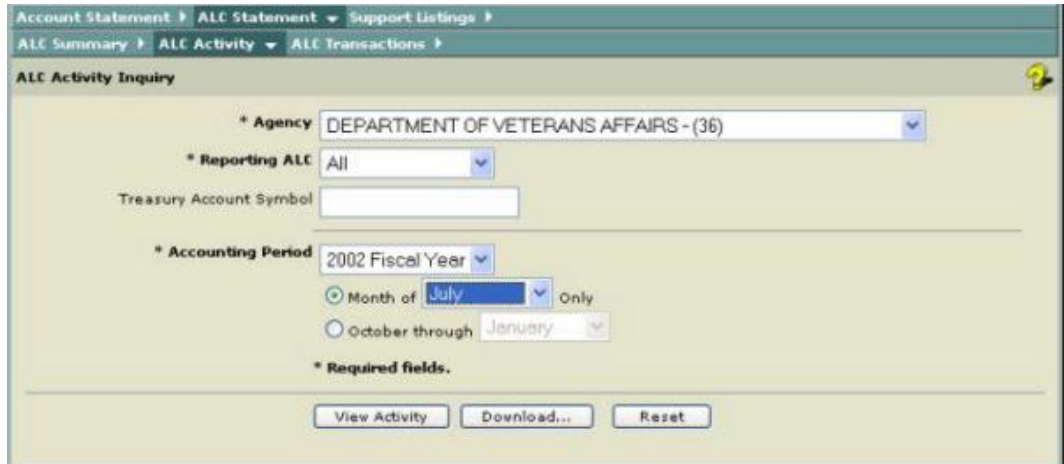

The following table defines the criteria fields as shown in the screen above.

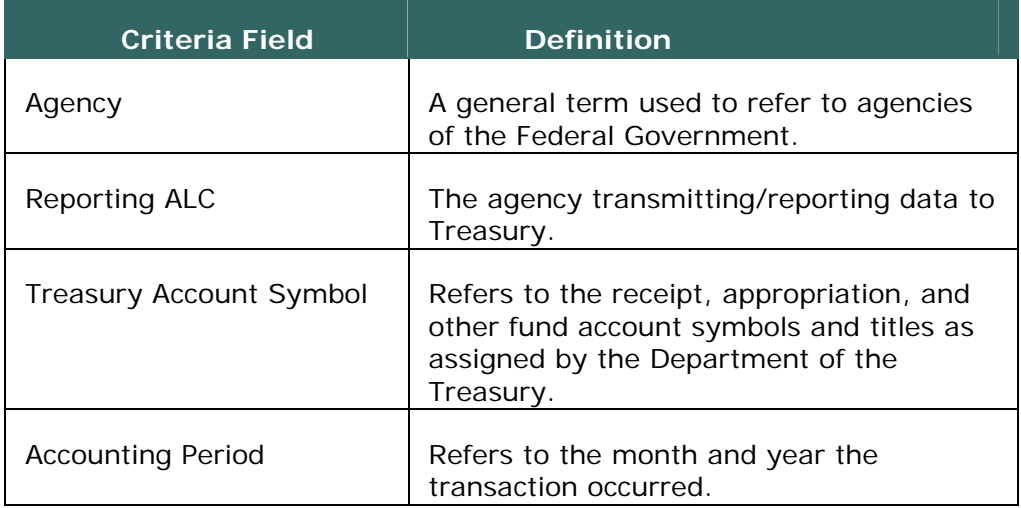

### **Getting Started - ALC Activity**

Before you generate an **ALC Activity Report**, you must specify selection criteria. The selection criteria are shown in the table above.

 $\blacktriangleright$  Note: All required fields are indicated with an asterisk ("\*").

1. From the **ALC Activity Inquiry** page, select an **Agency** from the dropdown list to display all Agencies assigned to the user.

2. Select a **Reporting ALC** from the drop-down list or select \*\*All\*\* to display all Reporting ALCs assigned to the user.

3. Input the **Treasury Account Symbol**.

Note: The Treasury Account Symbol is an optional field in the ALC Statement. The TAS can be entered and is not limited to a certain criteria.

4. Select **Accounting Period** from the drop-down list.

Note: The current or previous fiscal year may be selected.

5. Select the **Month of** (single month in the fiscal year)

or

**October through** (range of months in a fiscal year).

6. Click **View Activity**.

**View Activity** 

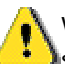

Warning: If you click **L** Reset **Reset**, it will cause all your selections to return to their defaults.

**T** Note: If you click **Download...** Download, the Download page is presented allowing you to obtain a download of your requested report in Text or Excel. See **How to Download Reports.**

7. The **ALC Activity Report** (results page) is displayed with all data selected from the **ALC Activity Inquiry** page.

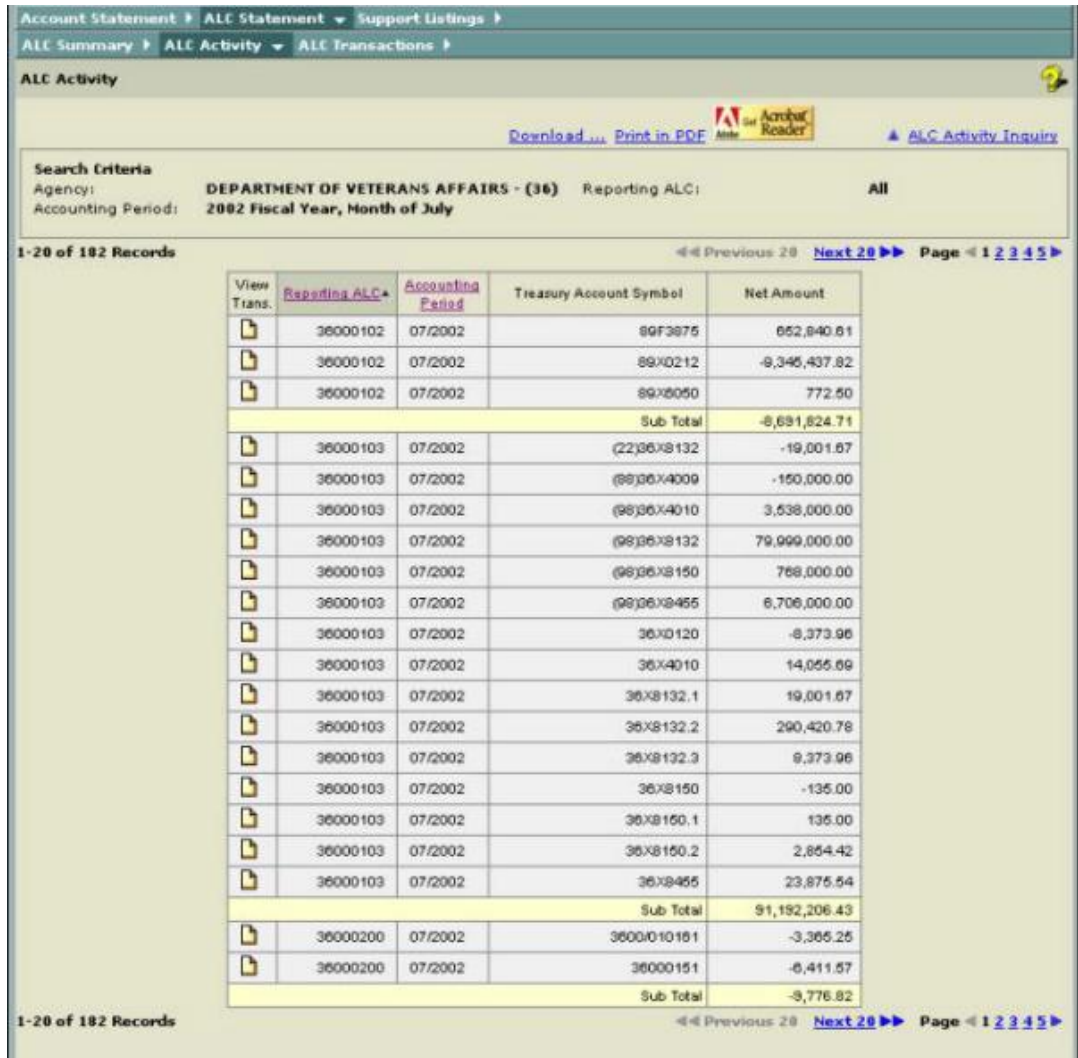

**K** Note: The **ALC Activity** report provides a total by reporting ALC and is displayed as a subtotal for the ALC.

Note: To display additional transactions, select the **Next 20**. To return to the previous screen, select **Previous 20.** Also, you can display additional transactions by selecting the Page number link.

```
\blacktriangleleft Previous 20 Next 20 \blacktriangleright Page \blacktriangleleft 1 2 3 4 5 \blacktriangleright
```
Note: To sort a column, click on the column title.

**T**ip: When you click on the title, the column turns a darker tan color and the descending arrow will appear next to the title. See the screen below.

Sort Down Icon  $\overline{\bullet}$  descending order

Sort Up Icon a ascending order

K Note: To view the details of the ALC transaction, click on the **View Trans.** icon.

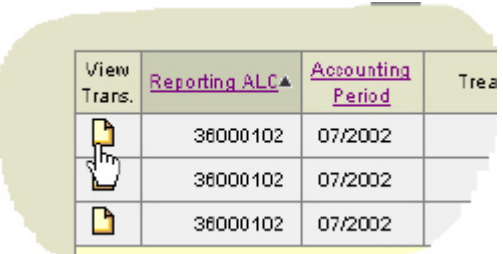

Note: To create another inquiry or a new inquiry, select **ALC Activity Inquiry**. This will bring you back to the screen with your most recently entered query values. Click **Reset** to refresh the inquiry screen to the default settings.

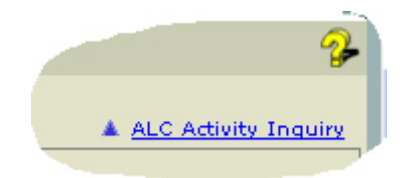

# **ALC Transactions**

#### **Overview**

The Governmentwide Accounting (GWA) System Account Statement Module consists of the **ALC Transactions**, which provides users with the capability for selecting criteria specific to their Federal Program Agency (FPA). Although there are specific rules governing the selection criteria (based on the user role), the process for generating and displaying the results is the same. The **ALC Transaction** report provides an overview of the activity of the reporting ALC. Definitions of the selection criteria are listed below, followed by the steps for generating the **ALC Transactions** report**.**

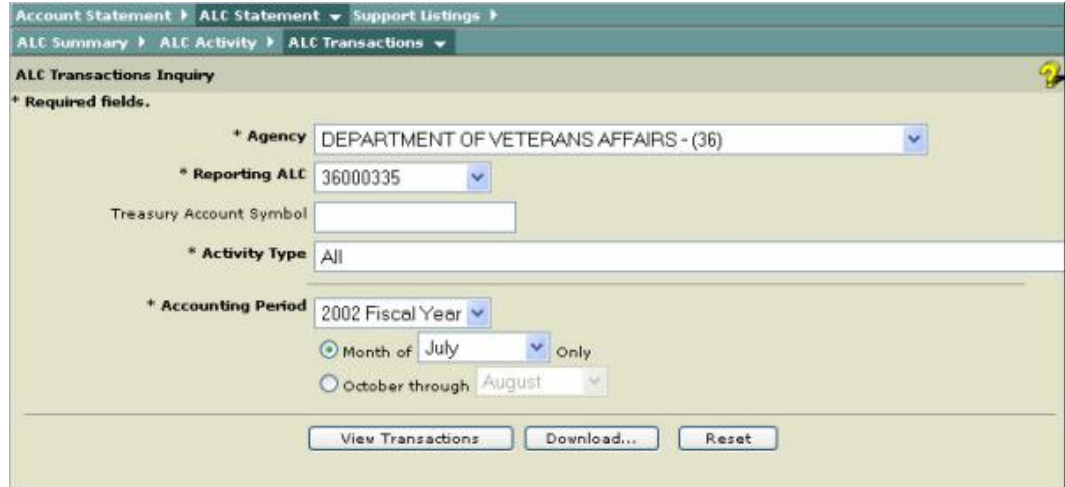

The following table defines the criteria fields as shown in the screen above.

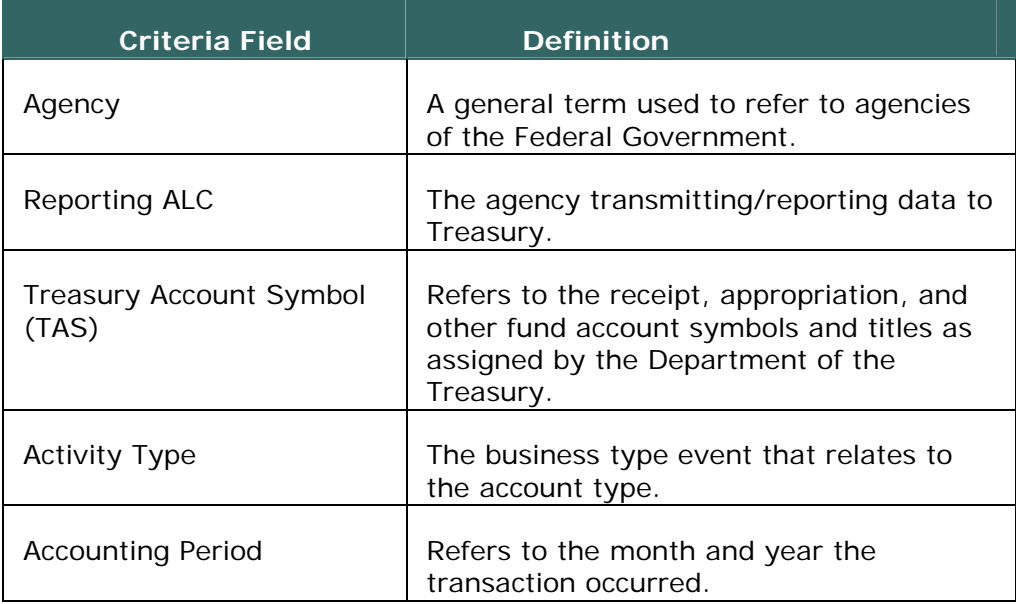

#### **Getting Started - ALC Transactions**

Before you generate an **ALC Transactions Report**, you must specify selection criteria. The selection criteria are shown in the table above.

 $\blacktriangleright$  Note: All required fields are indicated with an asterisk ("\*").

1. From the **ALC Transactions Inquiry** page, select an **Agency** from the drop-down list to display all Agencies assigned to the user.

2. Select a **Reporting ALC** from the drop-down list to display all Reporting ALCs assigned to the user.

3. Input the **Treasury Account Symbol**.

Note: The Treasury Account Symbol is an optional field in the ALC Statement. The TAS can be entered and is not limited to a certain criteria.

4. Select an **Activity Type** from the drop-down list or select \*\*All\*\* to display all the Activity Types assigned to the user.

5. Select **Accounting Period** from the drop-down list.

Note: The current or previous fiscal year may be selected.

6. Select the **Month of** (single month in the fiscal year)

or

**October through** (range of months in a fiscal year).

7. Click **View Transactions**.

Warning: If you click  $\begin{array}{|c|c|c|}\n\hline\n\text{Reset} & \text{Reset}, \text{ it will cause all your}\n\end{array}$ selections to return to their defaults.

**K** Note: If you click **Download...** Download, the Download page is presented allowing you to obtain a download of your requested report in Text or Excel. *See How to Download Reports***.**

8. **T** The ALC Transaction report (results page) is displayed with all data selected from the **ALC Transaction Inquiry** page.

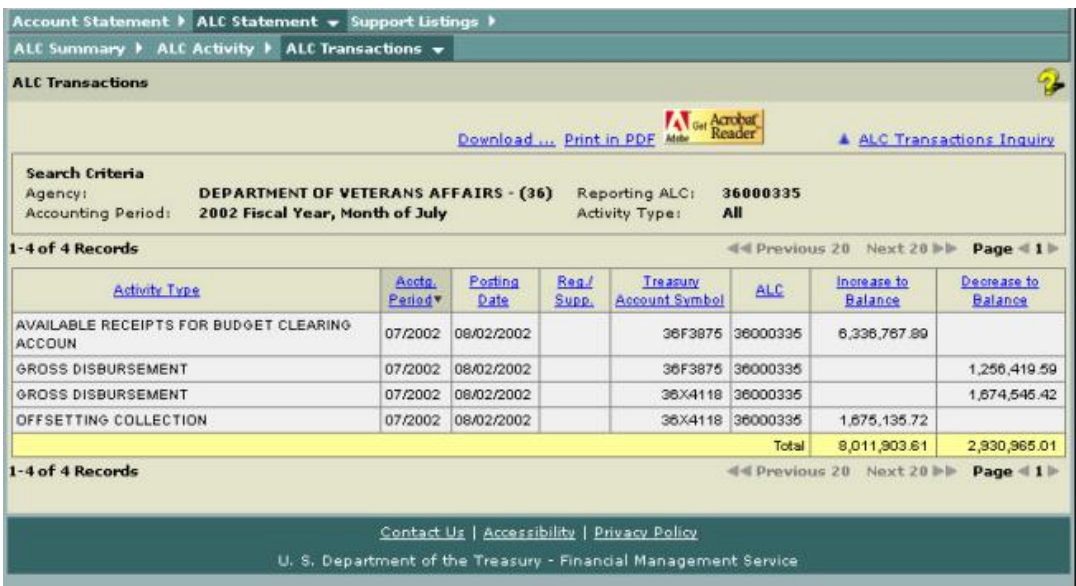

Note: To display additional transactions, select the **Next 20**. To return to the previous screen, select **Previous 20.** Also, you can display additional transactions by selecting the Page number link.

```
44 Previous 20 Next 20 DD Page 4 1 2 3 4 5 D
```
 $\mathbb Z$  Note: To sort a column click on the column title.

**Tip:** When you click on the title, the column turns a darker tan color and the descending arrow will appear next to the title. See the screen below.

Sort Down Icon  $\overline{\bullet}$  descending order

Sort Up Icon a ascending order

Note: To create another inquiry or a new inquiry, select **ALC Transaction Inquiry**. This will bring you back to the screen with your most recently entered query values. Click **Reset** to refresh the inquiry screen to the default settings.

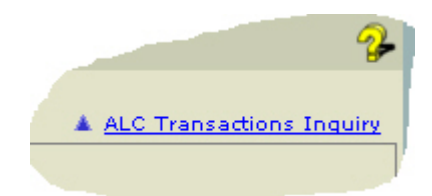

### **Crosswalk - 6653/6654 vs. ALC Statement**

The ALC Statement provides many improvements to the 6653/6654 Undisbursed reports. The crosswalk will provide the changes and similarities for each.

As does the 6653/6654, the ALC Summary Inquiry, ALC Activity Inquiry and the Transaction Inquiry screens display the data at the department or agency level. Every ALC Statement Report is displayed at the ALC level.

The 6653/6654 consolidates Appropriation Warrants issued, transactions reported on Statements of Transactions and other accounting documents related to agency transactions. The Treasury Account Symbol (TAS), Fund Group, Fiscal year, Distribution Code, Accounting Date, Net Disbursements, Closing Balance and reporting cycle are presented for all accounts on the 6653/6654 and the Account Statement.

The ALC Summary Inquiry, ALC Activity Inquiry and ALC Transaction Inquiry are selection screens, which provide the capability of choosing, for review, specific or all of the data presented on the 6653/6654.

The differences between the 6653/6654 and the ALC Statement are the additional columns of data that can be selected for display on the ALC Statement and the manner in which the data is depicted as shown in the screens and tables below.

#### ALC Summary

Fund Account: • Undisbursed | Appropriation Warrants Report: FMS 6653: Undisbursed Appropriation Account Ledger  $\checkmark$ Accounting period:  $07-2002$   $\vee$ Department number: 36: DEPARTMENT OF VETERANS AFFAIRS  $\checkmark$ Distribution code: 36-00.

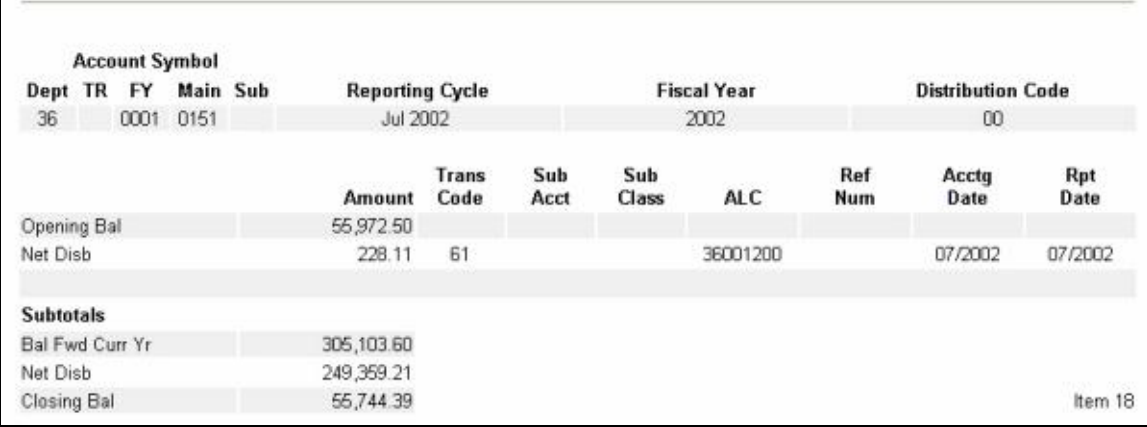

Undisbursed 6653 inquiry and report screens as shown on GOALSII/IAS

Undisbursed 6654 inquiry and report screens as shown on GOALSII/IAS

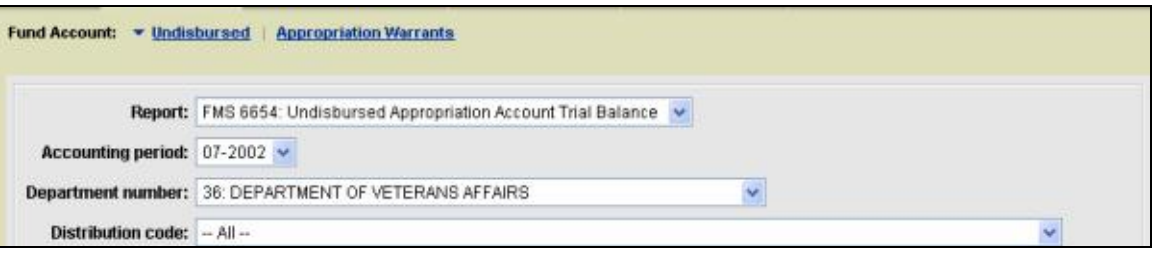

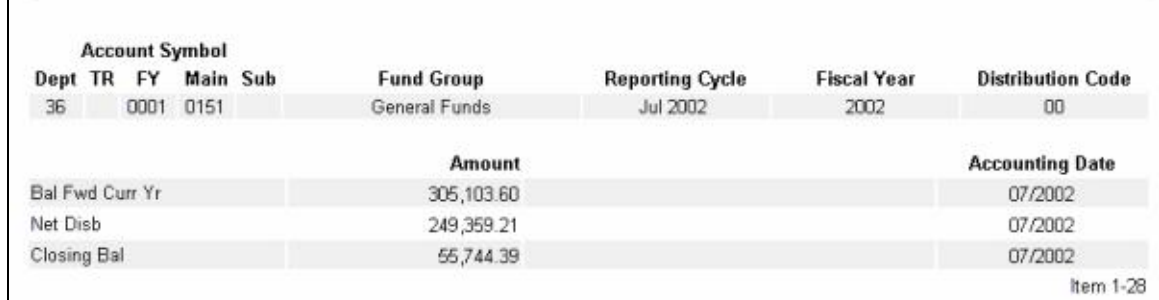

ALC Summary inquiry and report screens as shown in the ALC Statement

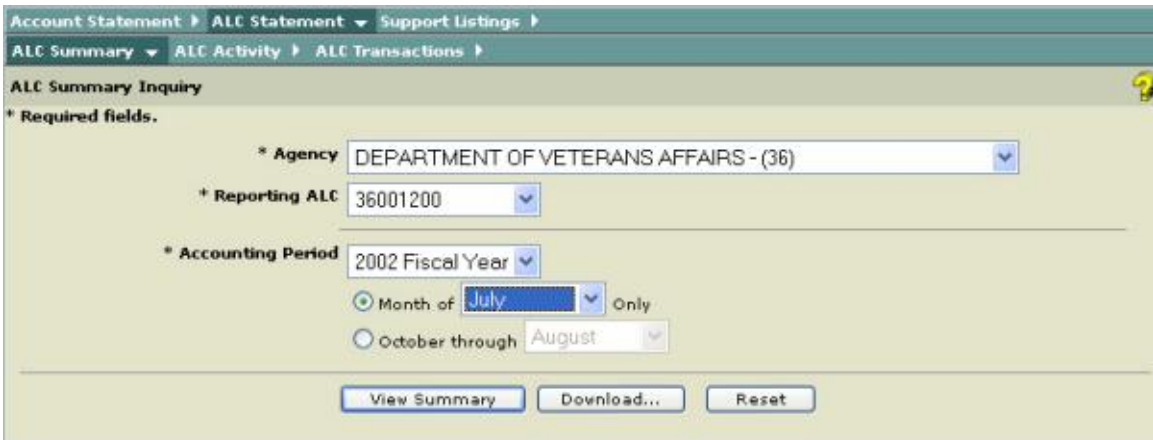

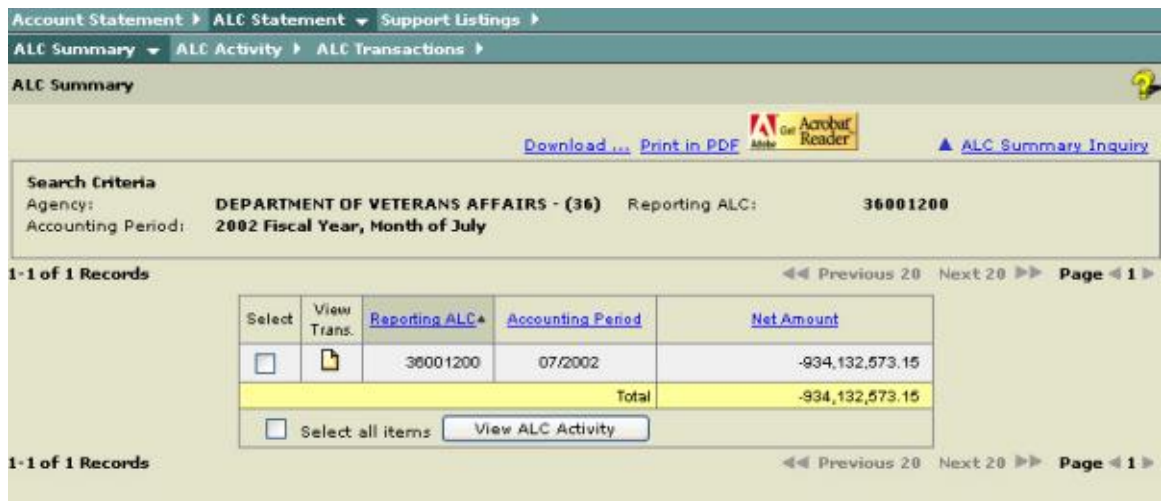

The table below shows what data is included in the 6653/6654 vs. the **ALC Summary** report:

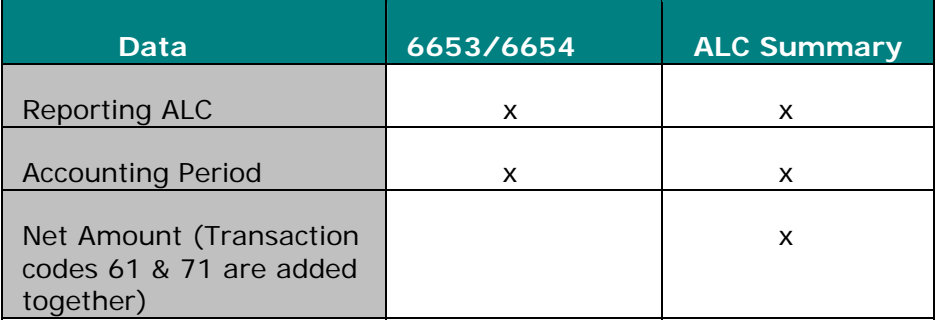

Note: x notation indicates the data is included in the report.

# ALC Activity

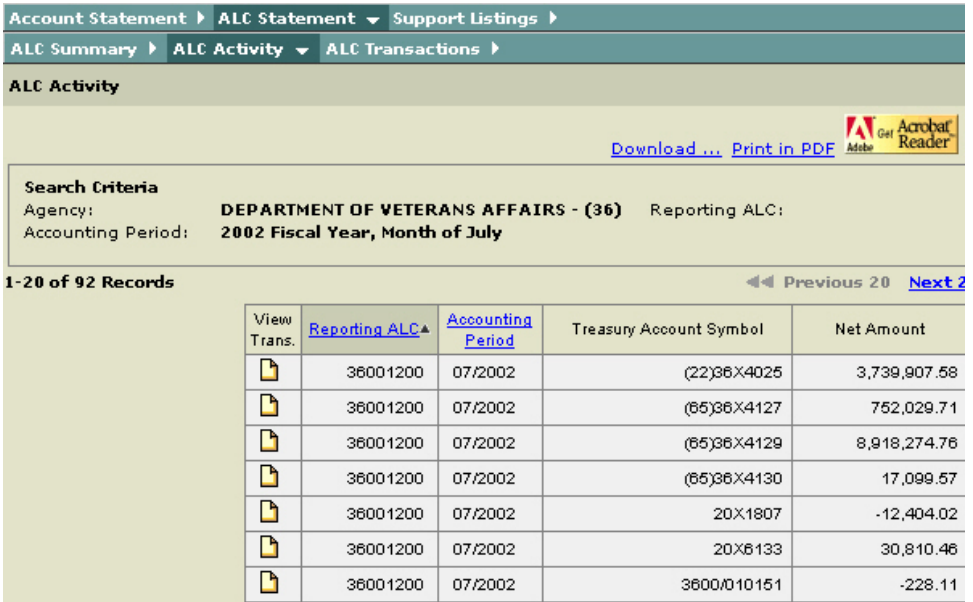

The table below shows what data is included in the 6653/6654 vs. the **ALC Activity** report:

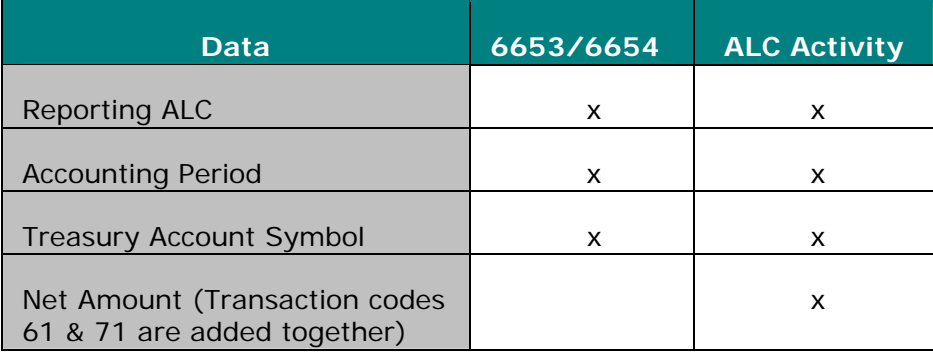

Note: x notation indicates the data is included in the report.

### ALC Transactions

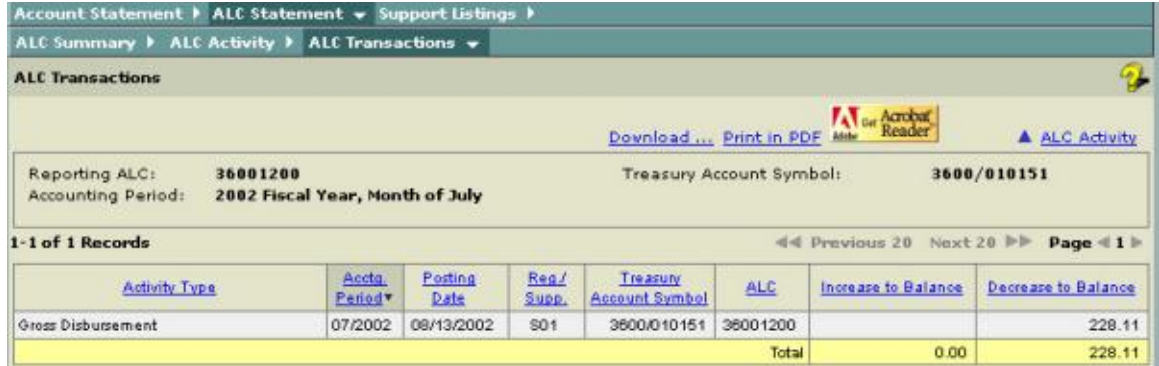

The table below shows what data is included in the 6653/6654 vs. the **ALC Transaction** report:

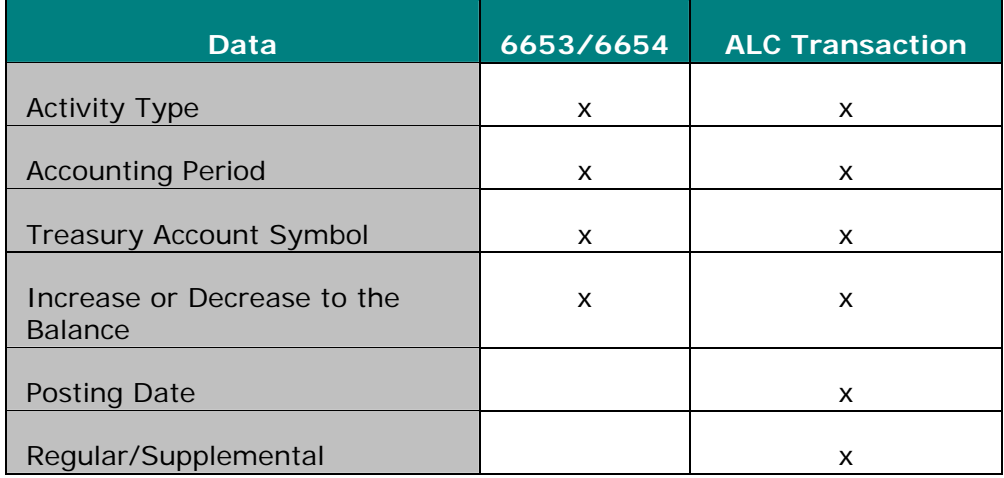

Note: x notation indicates the data is included in the report.

### **Section V: Support Listings**

#### **Overview**

Agencies will be able to access their support listings from the **GWA Account Statement Support Listings** by linking directly to:

- GOALS II/Information Access System (IAS)
- Intra-Governmental Payment and Collection (IPAC) System

### **Getting Started - Support Listings**

1. Select the **Support Listings** from the menu.

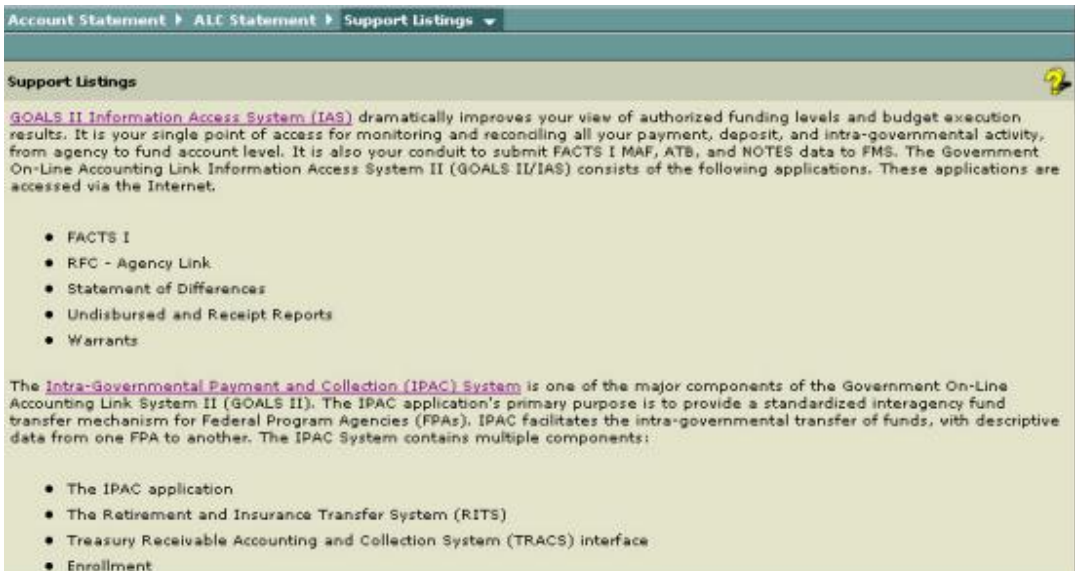

#### 2. Click on the **GOALS II Information Access System (IAS)** or the **Intra-Governmental Payment and Collection (IPAC)** system.

 $\blacksquare$  A separate browser window is displayed with the logon screen for the system you selected.

 $\blacksquare$  Note: You can return to the GWA Account Statement at anytime by logging off from GOALS II or IPAC. Keep in mind that your GWA user session may expire depending on the amount of time you are logged on.

- 3. Enter your **User ID** and **Password**.
- 4. Click **Logon**.

# **Section VI: Miscellaneous and Appendices**

# **Getting Help**

### **Using Online Help**

### Getting Started Using Help

You can select Help at any time or at any screen while you are logged on to the Account Statement. You can select either General Help or context sensitive help (page level help). *See Context Sensitive Help*.

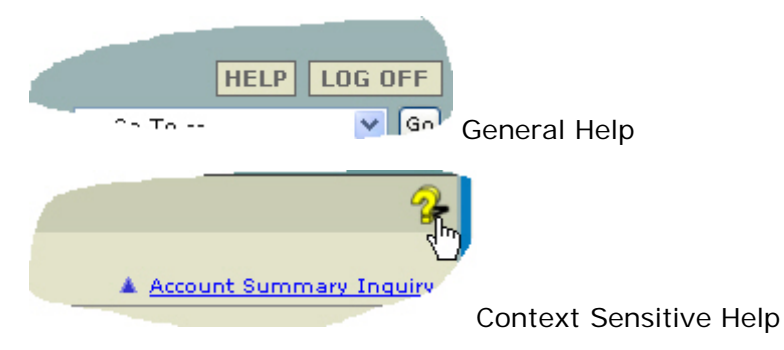

Help opens in a separate browser window with two panes: a navigation pane on the left and a topic pane on the right.

You can drag the vertical bar between the two panes to change their widths. You can also move, resize, maximize or minimize the Help window to suit your needs.

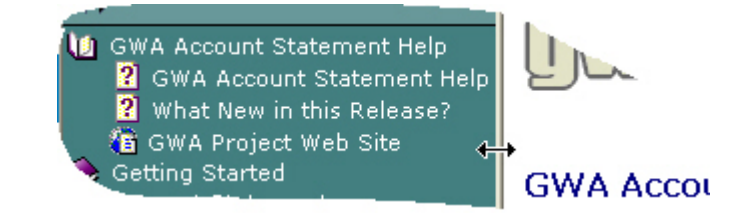

The following screen is displayed when Help is opened from the Account Statement.

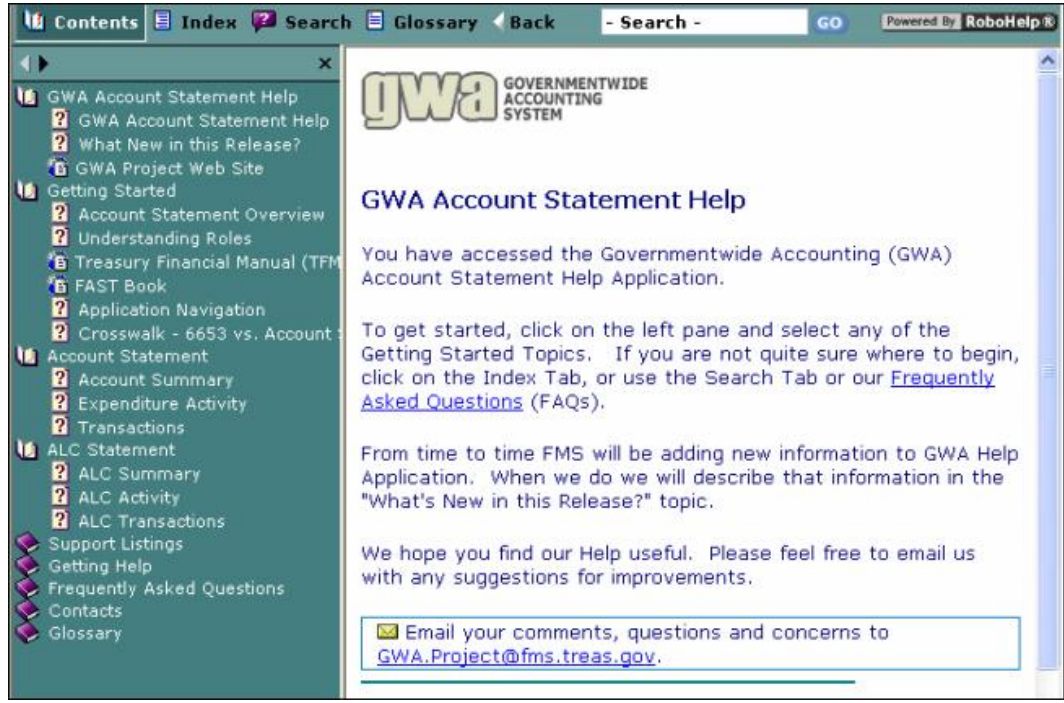

### Conventions Used in Help

The following conventions are used throughout the Help to facilitate your understanding of the content.

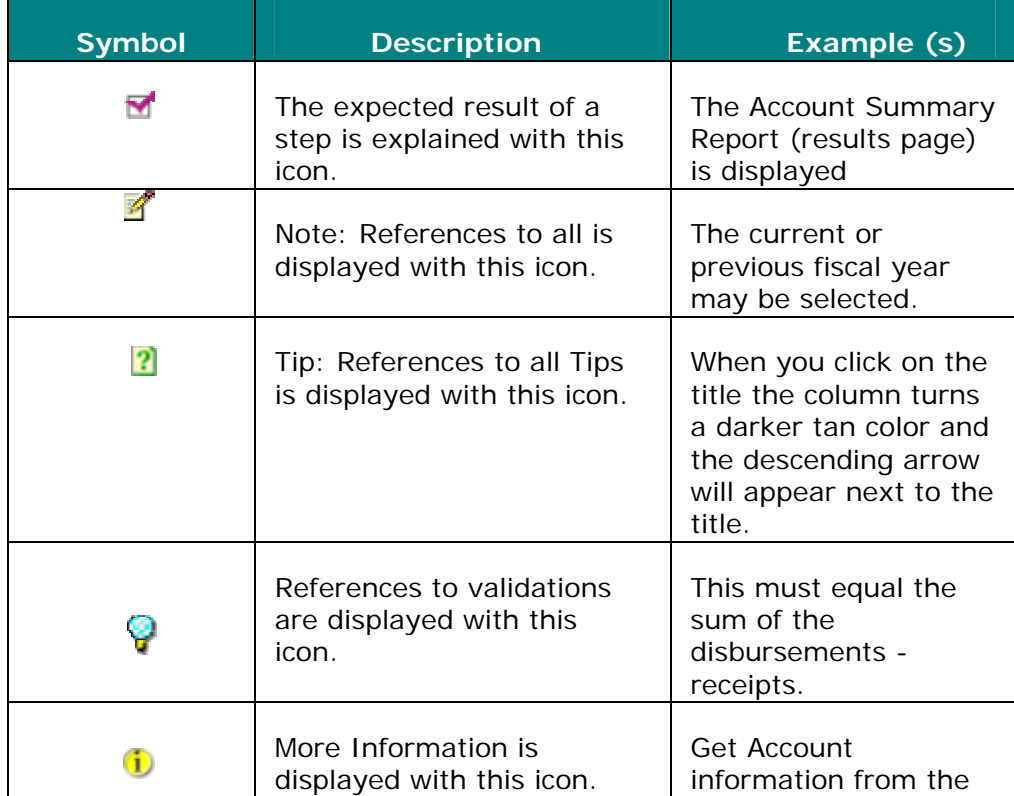

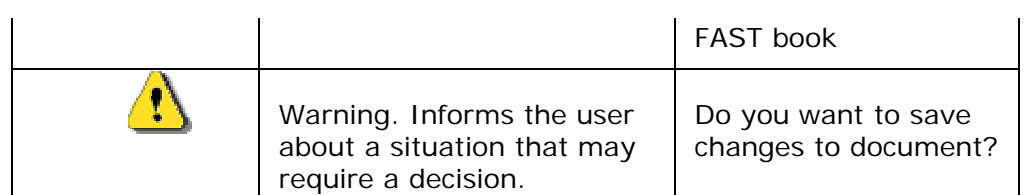

Using the Help navigation pane to find topics

The Help window opens with the Contents showing in the navigation pane. Click the buttons to switch among the Contents, Index, Search and Glossary.

Start with the Table of Contents (TOC) in the navigation pane to the left. This provides a hierarchical ordering of the available topics. Click a book to display the pages and sub-books within it. Click a page to view its corresponding topic. You can also click on the Contents link when the Table of Contents is open to locate the current topic within the Contents.

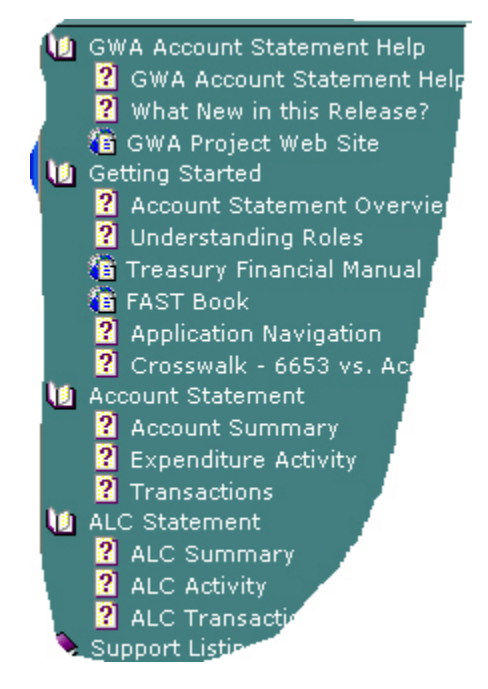

The navigation pane also contains three other pages that you may find useful:

**Using the Index** - This displays a list of keywords. Click a keyword to view its corresponding topic. If several topics reference the same keyword, select the topic to view from a pop-up menu.

**Using Search** - Click the **Figure 1 Search** button or type your query in the quick search text field (as shown below) and click the **GO** button. A list of topics matching your search will display in the area below the toolbar. Click on a topic title to view it. Enter words or phases to scan topic content and find all topics that match the search criteria.

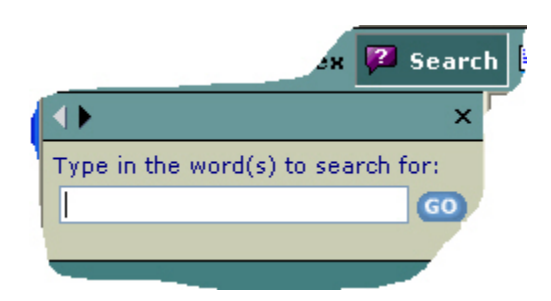

**Using the Glossary** - The Glossary can be used to lookup new terms you

may not be familiar with. Simply click the  $\Box$  Glossary button and scroll through the list of terms displayed just below the toolbar. Select a term and read the definition in the bottom half of the panel as shown here:

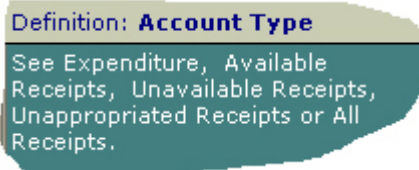

 $\blacktriangleright$  Note: You can also select Glossary from the Contents. This will give you an alphabetical list of all definitions.

• The arrow buttons in the upper left corner of the Table of Contents window will guide or navigate you through the topics as they appear in the Contents.

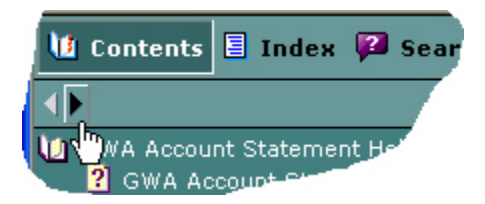

• The Back button will take you back to the previous topic and back to all topics that you have selected.

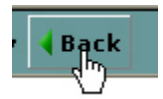

• Pop-up windows appear when you click on a highlighted term to see a detailed explanation of the term.

sooding paranoss to nasingato the Fund Balance With Treasury (FBWT) This asset account represents te Account the future economic benefits of of the fol monies that agencies can spend for future authorized ment al transactions. It includes all funds rm their on deposit with the Treasury, + Symb except seized cash deposited.

 $2$  Tip: To close the pop-up window just click mouse off the pop-up.

• To Close Help, click on **Close Help.** This will return you to the Account Statement.

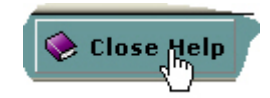

#### To Print a Help Topic

• Position your mouse over the Help Topic you want to print, right-click the Help topic, and then click **Print**.

or

• Click once within the Help window to make sure that the window is active, and then press  $CTRL+P$  (in Microsoft Windows) or Command  $+$ P (on a Macintosh).

### **How to Use Context Sensitive Help**

#### **Overview**

**Context Sensitive Help** is provided for the GWA Account Statement. Context Sensitive help provides information relevant to the task the user is currently trying to accomplish such as entering data on an online form.

To access the context sensitive help page click on this question mark as shown here:

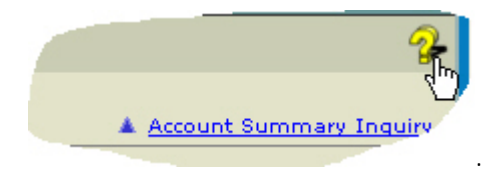

 $\blacksquare$  A separate window or popup is displayed with information relating specifically to the page you are on in the Account Statement.

### **How to Download Reports**

#### **Overview**

The download feature allows the user to download the following **Account Statement** reports in **Text**, **Excel**, and **PDF** formats.

- Account Summary
- Account Expenditure Activity
- Account Transactions
- ALC Summary
- ALC Activity
- ALC Transactions

Note: The download option is available on each screen.

Downloading GWA Text and Excel Reports

1. Click on Download.

**The following Download** screen is displayed:

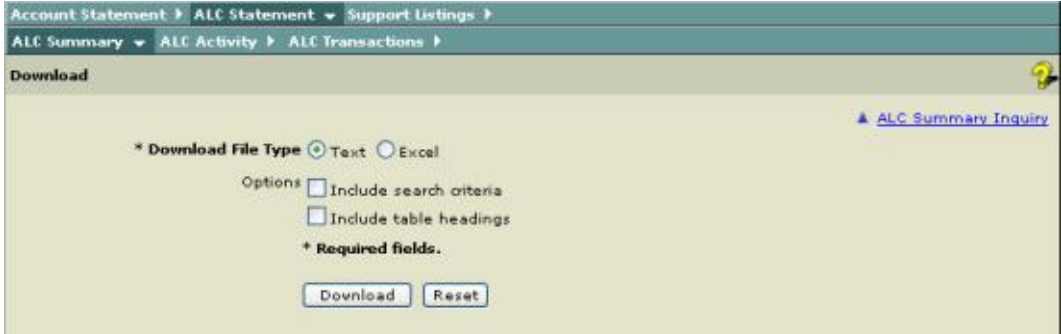

2. From the **Download File Type** select **Text** or **Excel**

Note: For the Options, you can choose to select either or both options (**Include search criteria; Include table headings)**.

3. Click Download.

4. **If** If you are using Microsoft Internet Explorer the following popup window appears.

To open, select **Open** from the **File Download** window.

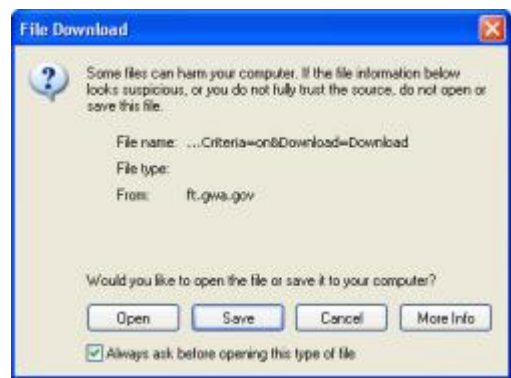

If you are using Netscape the following popup window appears.

 To open, select **Open using an application** from the Downloading filename.txt window.

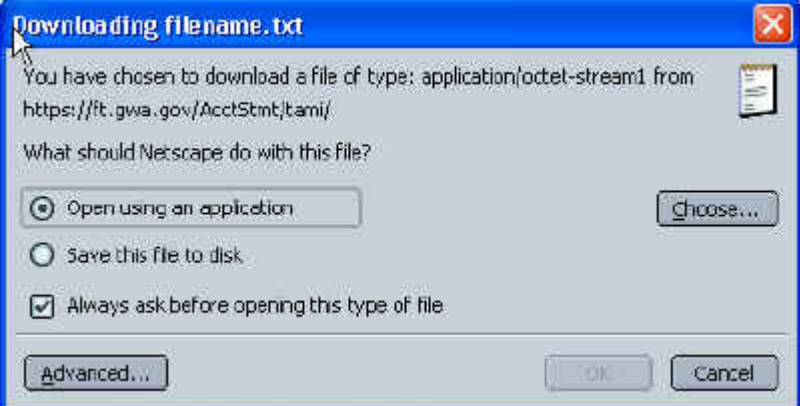

If you chose the Text file the following is displayed:

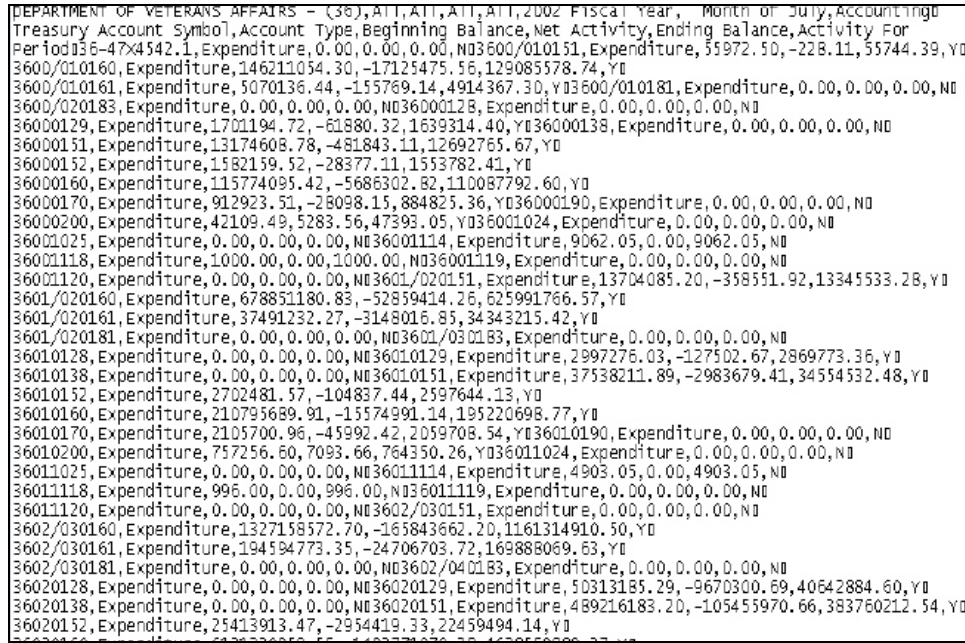

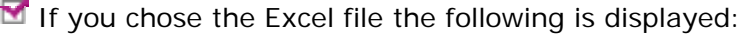

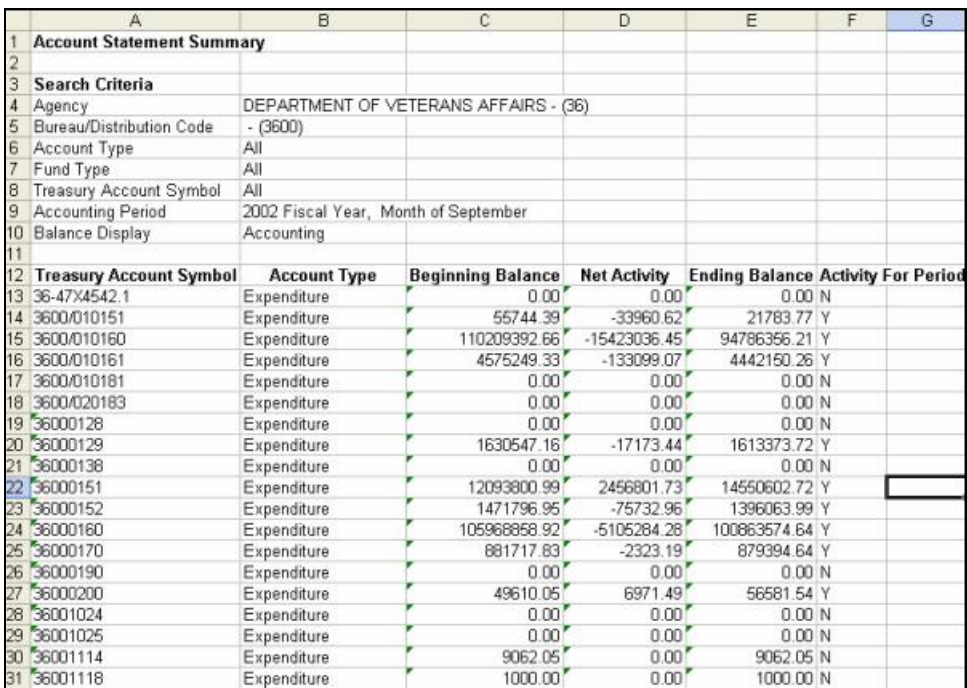

 $\blacktriangleright$  Note: You may have to adjust the column widths and make any other presentation changes that may be required.

Note: To save the Excel file, select **File - Save As** from your Excel file menu

#### Downloading GWA PDF Reports

1. From the report select **Print in PDF**.

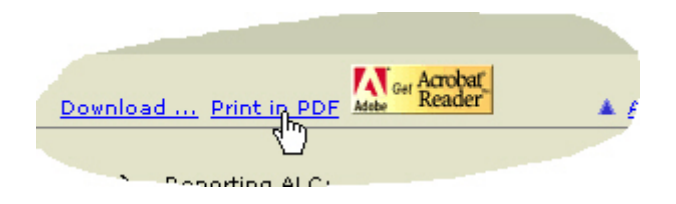

KNote: If you do not have the Acrobat Reader installed you can get Acrobat Reader by clicking on the Acrobat Reader button **Music Reader** and follow the instructions.

 The following GWA Account Statement report is displayed in PDF format for you to print.

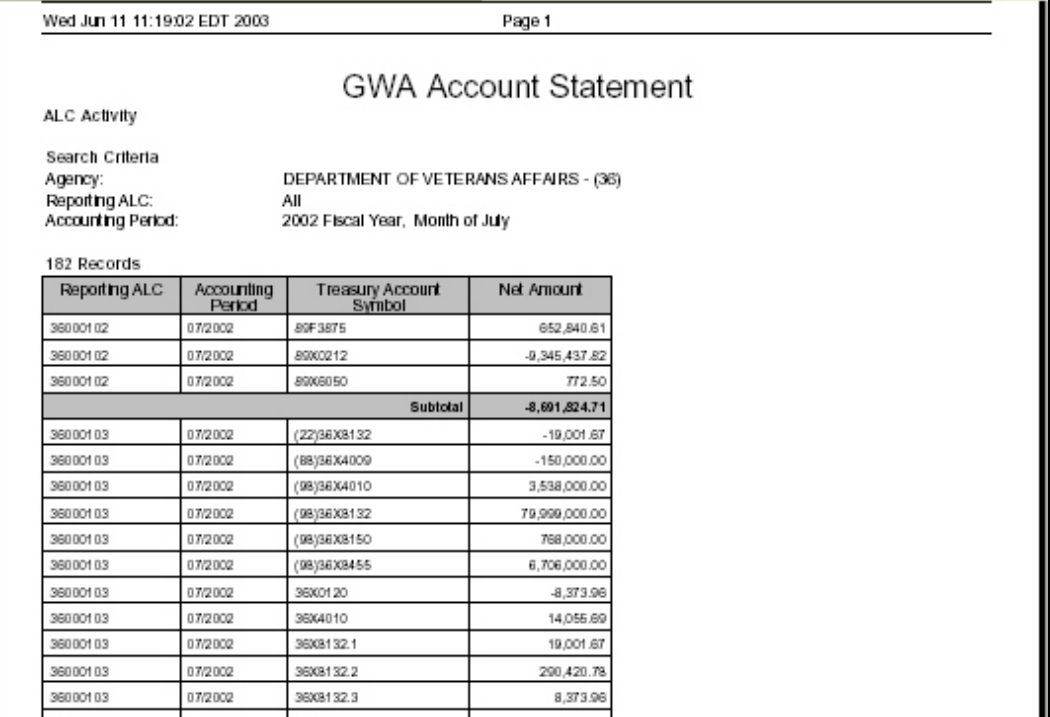
# **Appendices**

### **Frequently Asked Questions**

Q. What is the benefit of the Account Statement versus the 6653/6654?

A. The Account Statement provides additional data to aid in the reconciliation process. Data can be viewed on a real time basis. It provides an accounting and published view of the reported data at multiple query levels.

- Q. Where can I find the account's beginning balance?
- A. The account's beginning balance can be found on:
	- Account Statement Account Summary screen
	- Account Statement Expenditure Activity screen
- Q. Where can I find the account's ending balance?
- A. The account's ending balance can be found on:
	- Account Statement Account Summary screen
	- Account Statement Expenditure Activity screen
- Q. How can I tell what ALC reported the transaction?
- A. The reporting ALCs are displayed on:
	- Account Statement Transactions Detail screen
	- ALC Statement Summary screen
	- ALC Statement Activity screen
- Q. How can I tell if the balance has increased or decreased?
- A. The increase or decrease to the balance can be found on:
	- Account Statement Transactions screen
	- Transactions Detail Screen
	- ALC Statement Transactions screen
- Q. How can I tell if the transaction is a regular or supplemental report?
- A. This is displayed on:
	- Account Statement Transactions Detail screen
	- ALC Statement Transactions screen
- Q. How can I tell if the transaction is a disbursement or receipt?
- A. This is displayed on:
	- Account Statement Expenditure Activity screen
- Account Statement Transactions screen
- Account Statement Transactions Detail screen
- ALC Statement Transactions screen
- Q. Where can I find the activity type?
- A. The activity type is displayed on:
	- Account Statement Transactions screen
	- Account Statement Transactions Detail screen
	- ALC Statement Transactions screen
- Q. Where can I find the account type?
- A. The account type is displayed on the
	- Account Statement Account Summary screen
- Q. What Treasury Account Symbol is being affected?
- A. The Treasury Account Symbol is displayed on:
	- Account Statement Account Summary screen
	- Account Statement Expenditure Activity screen
	- Account Statement Transactions screen
	- Account Statement Transactions Detail screen
	- ALC Statement Activity screen
	- ALC Statement Transactions screen
- Q. In what accounting period was the transaction reported?
- A. The accounting period is found on:
	- All Account Statement screens
	- All ALC Statement screens
- Q. When was the transaction reported?
- A. The report date is found on:
	- Account Statement Transactions screen
	- Account Statement Transactions Detail screen
	- ALC Statement Transactions screen

### **Contacts**

#### Contact Information

If you need help in accessing the GWA System contact the GOALS Help Desk.

GOALS Help Desk 202-874-8270

GOALS Help Email GOALSHELP@fms.treas.gov

#### **Glossary**

# **A**

- **Account Type:** It includes the following: Expenditure, Available Receipts, Unavailable Receipts, Unappropriated Receipts or All Receipts.
- **Accounting Period:** Refers to the month and year the transaction occurred.
- **Activity for Period:** Indicates whether or not transactions have occurred in the accounting period selected by displaying a checkmark in the field

**Activity Type:** The business type event that relates to the account type.

- **ALC:** The acronym for agency location code, this unique numeric symbol is assigned by FMS for Treasury reporting purposes. It can be in the form of 3 digits for Regional Financial Centers, 4 digits for Non-Treasury Disbursing Offices, and 8 digits for reporting entities. In most cases, the first two digits of an 8 digit ALC identify the department or agency, the next two digits identify the bureau, and the last four digits identify the particular agency account section within that bureau.
- **All Receipts:** Include Available, Unavailable and Unappropriated receipts.
- **Amended Accounts:** These are account symbols or record types that have been modified.
- **Appropriation Warrant:** A document that establishes, by appropriation symbol, the individual amounts appropriated by Congress. It is the document used to officially notify an agency that Congress has approved its appropriation and is the basis for recording appropriations on Treasury's and the agency's books. The Appropriation Warrant is accomplished on TFS Form 6200.
- **Audit Date:** Represents the month, day, and year that was recorded on the supporting document.
- **Audit Month:** Represents a period of time when the transactions occurred, may or may not be the same as the accounting period.
- **Authority:** The acts or laws which permit agencies to incur obligations and make payments.
- **Available Receipt:** Receipts that are available to agencies for spending based on a Congressional decision made during the appropriation process. This type of receipt is immediately available in its entirety as appropriations to a single agency for expenditure without further action by Congress.

#### **B**

- **Balance Display:** Published Balances reflect what has been officially published in the Monthly Treasury Statement (as of a point in time). Accounting Balances reflect ALL transactions that have been posted, including prior period adjustments.
- **Beginning Balance:** Account balance calculated as of the beginning of the accounting period selected. Balances can be presented in a real-time and published view.

**Bureau-Distribution Code:** Principal subordinate organizational units of an agency. A segregation of a Department or an Office which has been designated to provide information to or receive information from FMS as to the position of an account and its associative transactions or balances.

# **C**

- **Clearing Accounts:** Accounts established to temporarily hold general, special, or trust collections or disbursements pending clearance to the applicable receipt or expenditure account in the budget. Usually identifiable by an "F" inserted in the space normally reserved for specifying the period of availability.
- **Consolidated Working Fund:** Fund established to receive (and disburse) advance payments from other agencies or bureaus through provisions of law. Credited with advances from more than one appropriation for the procurement of goods or services to be furnished by the performing agency with the use of its own facilities within the same fiscal year. Accounts within this fund are subject to the fiscal year limitations of the appropriations from which the funds are advanced. 3900-3959.

### **D**

- **Date Established:** The date an account symbol is placed in the Treasury Central Accounting System.
- **Date Suspended:** A date placed on an account to stop further reporting to the account.
- **Decrease to Balance:** Amounts that subtract from (decrease) the beginning balance of the TAS.
- **Department/Agency:** A department or establishment of an organization within the U.S. Federal Government. These organizations may be established via the Constitution of the United States or established by law with a specific charter and organizational responsibility.
- **Deposit Fund:** Fund to record amounts of monies withheld by the Government from payments for goods and services received; deposits received from outside sources for which the government acts solely as a banker, fiscal agent or custodian, and; monies held by the Government awaiting distribution on the basis of a legal determination or investigation. Deposit fund transactions are excluded from the budget totals because the funds are not owned by the Government. Since increases in deposit fund balances reduce Treasury's' need to borrow, they are a means of financing a deficit. 6000-6999
- **Distribution Code:** A two-digit designator assigned to each expenditure account, indicating the bureau or office administering the account. They segregate the accounts in the Undisbursed Account Trial Balance according to agency, bureau, or office.

### **E**

**Ending Balance:** A Balance that is calculated as of the end of the accounting period selected. If the accounting period is not closed, it is a cumulative balance. Balances can be presented in a real-time and published view.

**Expenditure:** Records authority for spending or transfer.

**Expenditure Category:** Includes Authority, Transfers, Gross Disbursements, and Offsetting Collections.

# **F**

- **Federal Program Agencies (FPA):** A general term used to refer to agencies of the Federal Government. This includes any executive department, military department, independent agency, government corporation, government controlled corporation, or other establishment in the Executive Branch of the Federal Government. Within the Executive Office of the President, the term includes only OMB and the Office of Administration.
- **Fiscal Year:** Indicates the Fiscal Year of the data displayed in the Account Statement Application.
- **Fund Types:** A classification of the types of funds that are of interest to Treasury based on the TAS 4-digit main account. See each fund type: General Fund, Consolidated Working Fund, Management Fund, Revolving Funds, Special Fund, Deposit Fund, Trust Fund, and Trust Revolving Fund

# **G**

- **General Fund:** Fund to record amounts appropriated to be expended for the general support of the Government, not earmarked by law for a specific purpose. 0000-3899.
- **GOALS II/IAS:** Government On-Line Accounting Link Information Access System II (GOALS II/IAS) dramatically improves your view of authorized funding levels and budget execution results. It is your single point of access for monitoring and reconciling all your payment, deposit, and intra-governmental activity, from agency to fund account level. It is also your conduit to submit FACTS I MAF, ATB, and NOTES data to FMS. The GOALS II/IAS consists of the following applications. FACTS I, RFC- Agency Link, Statement of Differences, Undisbursed and Receipts Reports and Warrants. These applications are accessed via the Internet.
- **Gross Disbursements:** The summary amount of disbursements made in the form of cash, without regard to cost or value of the transactions. This does not include offsetting collections.

# **I**

**Increase to Balance:** Amounts that add to (increase) the beginning balance of the Treasury Account Symbol for the selected accounting period.

# **M**

**Management Fund:** Fund to facilitate accounting for an administration of intragovernmental activities other than a continuing cycle of operations. 3960-3999

# **N**

**Net Activity:** Amount that represents the net transactions for the accounting period selected.

# **O**

- **Offsetting Collections:** These are collections that by law are credited directly to the expenditure accounts. Usually, they are authorized to be spent for the purposes of the account without further annual action by Congress. They result from business-type or market-oriented activities with the public and other Government accounts. The authority to spend offsetting collections is a form of budget authority.
- **Other:** Fund established for the use of the Secretary of the Treasury. Used for debt forgiveness, institutes an accounting function ordered by the President, or for any such purpose as determined by the Secretary to be required to maintain the fiscal integrity of the accounting of the Treasury. These funds will not impact the surplus or deficit.

### **P**

- **Posting Date:** This is the date that transactions are posted to the central accounting system.
- **Prior Period Adjustment:** An adjustment posted in the current accounting period that affects previous reporting.
- **Public Enterprise Funds:** Receipts which come primarily from sources outside of government. 4000-4499. See Revolving Funds.

### **R**

- **Reference Number:** A manual or system generated number which identifies a specific document entered into the Central Accounting System.
- **Regular:** Indicates that the Statement of Transactions or other reporting documents were the initial or original report submitted for a particular accounting month by a particular ALC.
- **Report Date:** This is the date the bank recorded the transaction for a deposit ticket or a debit voucher to FMS. This date may be different than the document date because it is the date that the bank accomplished the transaction.
- **Report Period:** This is a qualifier that the GWA Account Statement Module uses to extract data to present to the user. The selections include views of the Fiscal Year and Month within the Fiscal Year.
- **Reporting Agency Location Code (ALC):** The agency transmitting/reporting data to Treasury.
- **Revolving Funds:** Funds to finance a continuing cycle of operations in which expenditures generate receipts and the receipts are available for expenditure without further action by congress. They are further classified as: Public Enterprise Funds and Intergovernmental Funds.
- **September Finals:** Documents submitted by agencies subsequent to fiscal year end, which adjust an account's year-end closing outlay balance.
- **Special Fund:** Fund to record amounts appropriated from special fund receipts to be expended for special programs according to specific provisions of law. 5000- 5999
- **Standard Worksheet Adjustment:** Treasury in-house adjustment done for presentation purposes. The Combined Statement (CS) does not recognize subclasses in its account presentation. To preserve agreement between the Monthly Treasury Statement and the CS, a Standard worksheet adjustment is required.
- **Sub-Account:** Accounting information below the account level.
- **Sub-Class:** A two-position symbol used to expand the Treasury Account Symbol to record multiple transaction balances.
- **Supplemental:** Indicates that the Statement of Transactions or other reporting documents were an additional (or supplemental) report subsequent to the original (or regular) submission for a particular accounting month by a particular ALC.

### **T**

- **Through:** Establishes the final month through which the application will calculate or present balances. This field works with the Report Period and Fiscal Year to identify all the data to include in the report. If the Report Period selected is Fiscal Year, the first month to be included in the calculated or published balance will be the 10th month and will include all months through the month selected in this field.
- **Transaction Code:** A two-digit code, which identifies the type of transactions affecting fund accounts. They also determine how the account activity will be posted to the accounting system.
- **Transaction Detail Report:** Displays the history of an account from its inception. The information presented is inclusive of the account's current status.
- **Transfers:** The movement of budgetary resources from one budget account to another.
- **Treasury Account Symbol (TAS):** Represents by agency, individual appropriation receipts and other fund accounts as assigned by the Financial Management Service (FMS) in corroboration with the Office of Management and Budget (OMB).
- **Treasury Account Title:** Title assigned to an account symbol by the Department of the Treasury in collaboration with the Office of Management and Budget and the relevant administrative agency, consistent with the Principles and standards prescribed by the Comptroller General of the United States.
- **Trust Funds:** Funds to record amounts appropriated from trust fund receipts to be expended in carrying out specific purposes or programs according to the terms of a trust agreement or statute. 8000-8399 and 8500-8999

**Trust Revolving Funds:** Funds established to perform a business-type operation with the trust corpus. 8400-8499

### **U**

- **Unappropriated Receipts:** Collections made for special and trust fund receipt accounts which are usually held until appropriated in specific legislative provisions.
- **Unavailable Receipts:** Receipts that are not available for agencies to spend based on a Congressional decision made during the appropriation process. Accounts of this type have no fiscal year designation and the balance of these accounts is zero at the beginning of the fiscal year.

### **W**

**Warrant:** An official document issued by the Secretary of the Treasury, pursuant to law, that establishes the amount of money appropriated or authorized to be withdrawn from the central accounts maintained by the Treasury.

# **X**

**XML:** The eXtensible Markup Language is the universal format for structured documents and data on the web.

# **Index**

### **A**

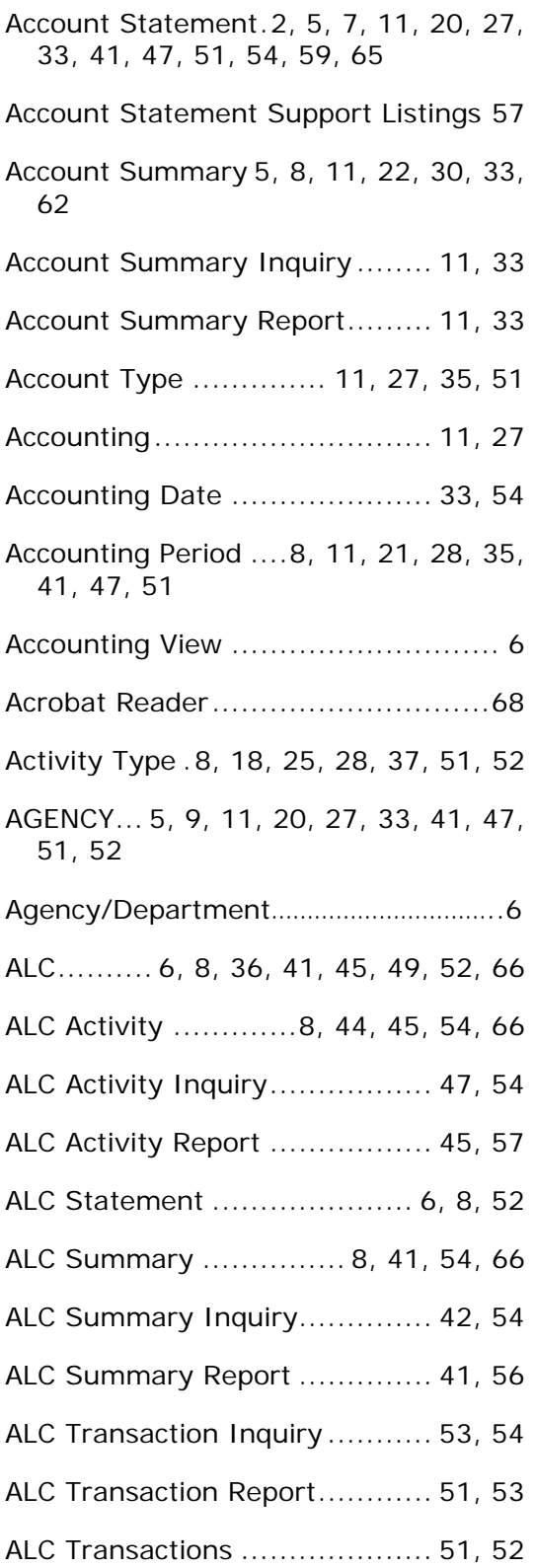

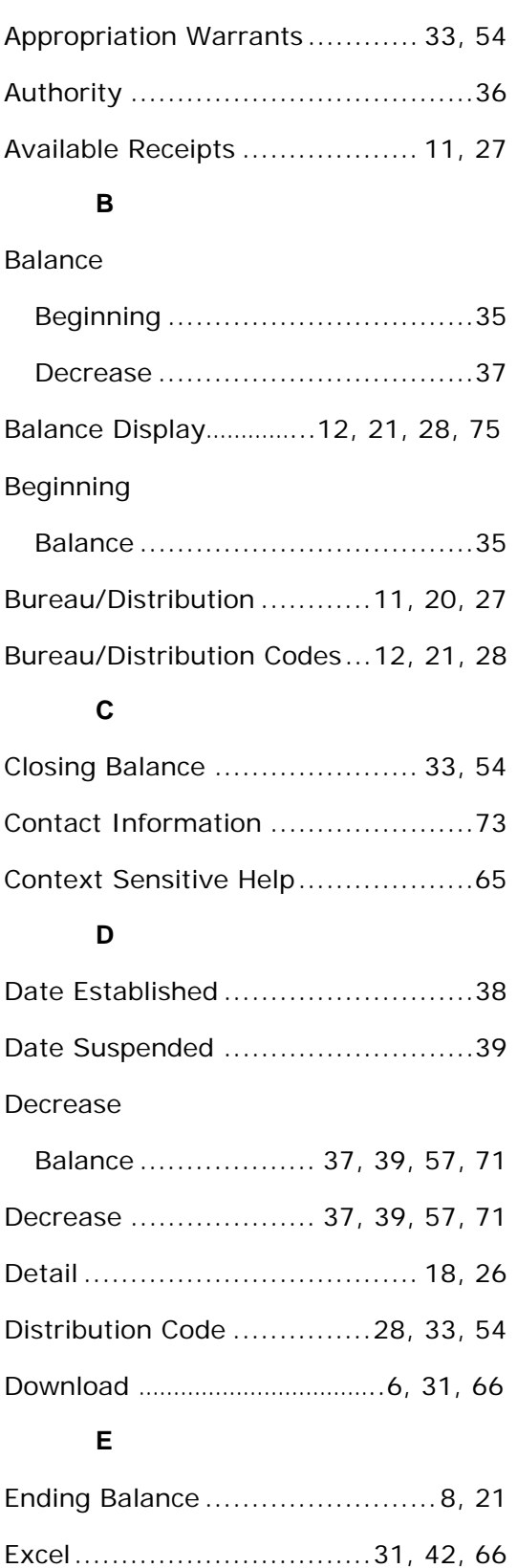

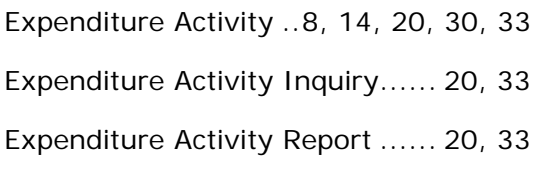

#### **F**

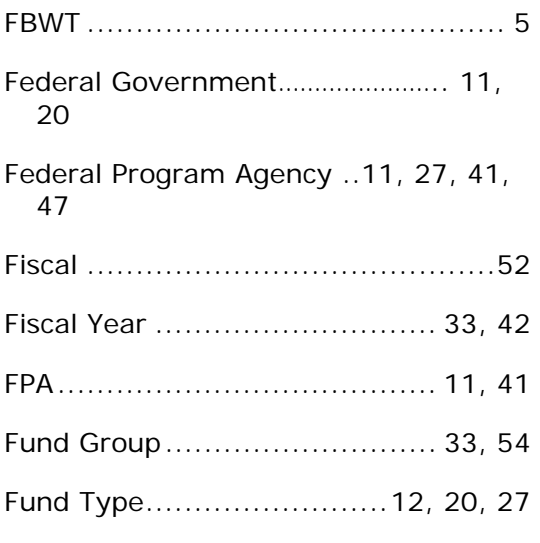

# **G**

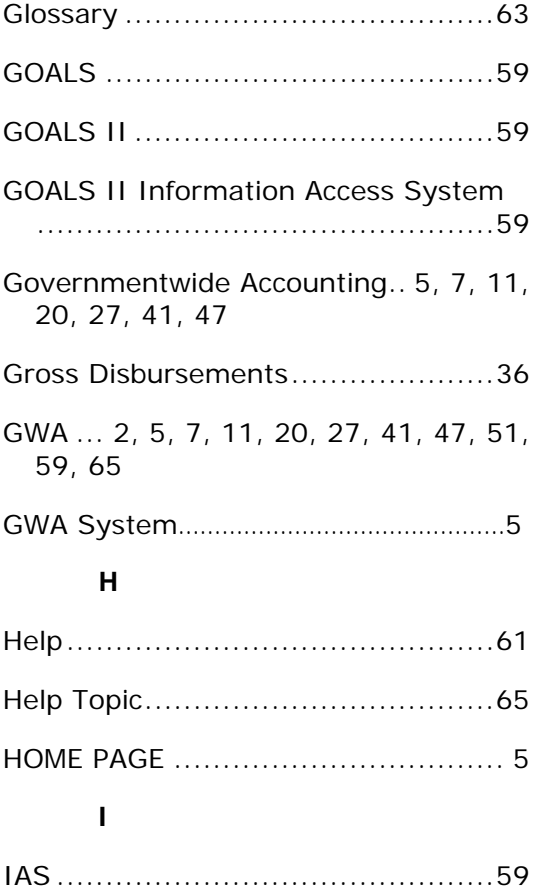

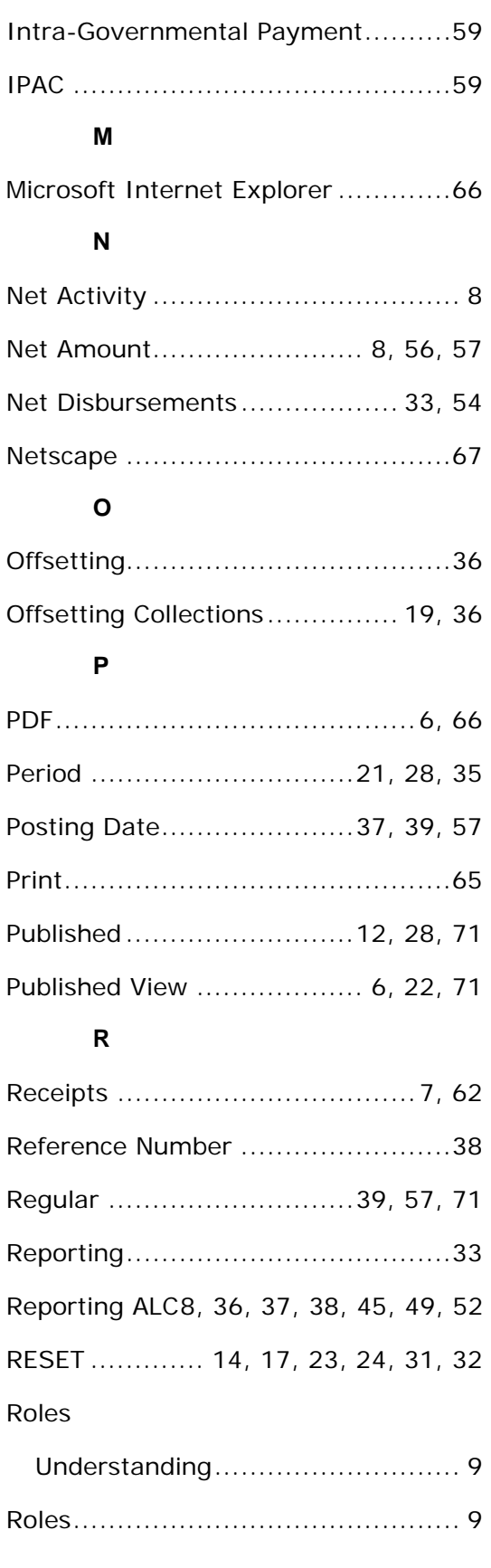

### **S**

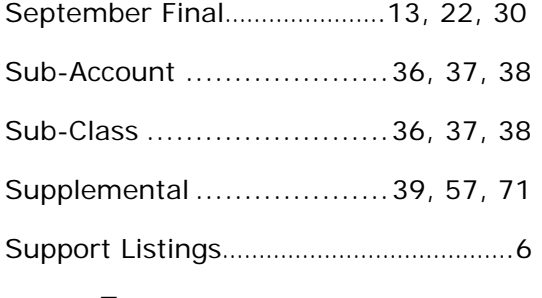

# **T**

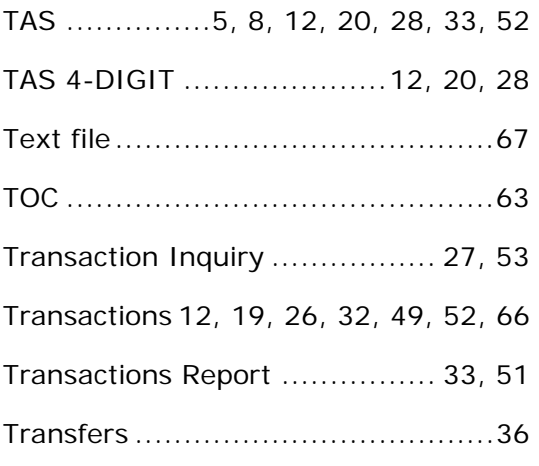

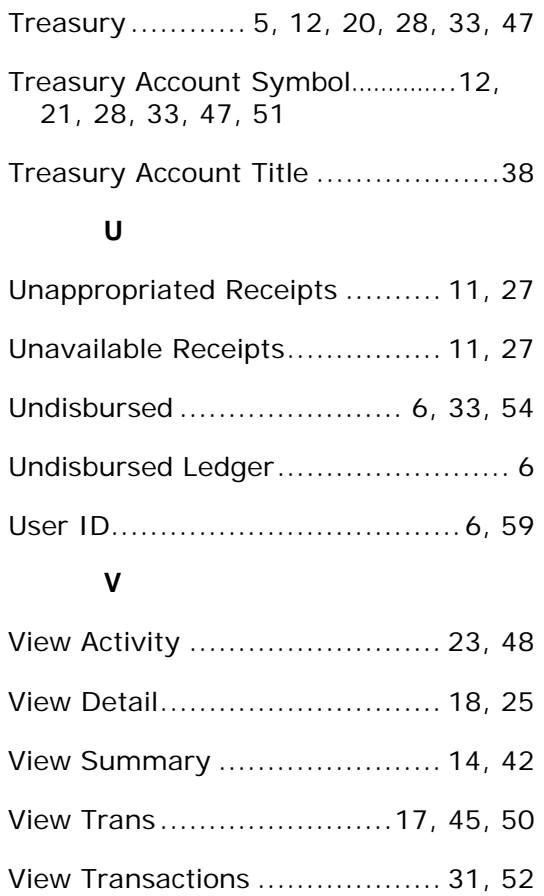